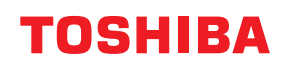

東芝デジタル複合機

# **最新機能説明書**

## **e**-STUDIO2010AC **@STUDIO2515AC/3515AC/4515AC/5015AC e-STUDIO2518A/3518A/4518A/5018A E** STUDIO 5516AC/6516AC/7516AC  $\epsilon$  STUDIO 6518 $A/8518A$

#### © 2021, 2022 Toshiba Tec Corporation All rights reserved 本書は、著作権法により保護されており、東芝テック株式会社の承諾がない場合、本書のいかなる部分もその複 写、複製を禁じます。

## <span id="page-2-0"></span>**はじめに**

このたびは弊社製品をお買い上げいただきまして、まことにありがとうございます。 この取扱説明書は、本機に搭載されている最新機能について説明しています。 これらの機能を使用する前に、本書をよくお読みください。また、これらの機能を最良の状態でお使いいた だくために、本書をいつもお手元に置いて有効にご活用ください。

## **■ 本書の読みかた**

#### **□ 本文中の記号について**

本書では、重要事項には以下の記号を付けて説明しています。これらの内容については必ずお読みください。

「誤った取り扱いをすると人が死亡する、または重傷\*1を負う可能性があること」を示してい ∧警告 ます。

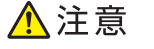

「誤った取り扱いをすると人が傷害\*2を負う可能性、または物的損害\*3のみが発生する可能性 があること」を示しています。

注意 操作するうえでご注意いただきたい事柄を示しています。

補足 操作の参考となる事柄や、知っておいていただきたいことを示しています。

 $\Box$ 関連事項を説明しているページを示しています。必要に応じて参照してください。

- \*1 重傷とは、失明やけが・やけど(高温・低温)・感電・骨折・中毒などで、後遺症が残るものおよび治療に入院・長期の通院を要するもの を指します。
- \*2 傷害とは、治療に入院や長期の通院を要さない、けが・やけど・感電を指します。
- \*3 物的損害とは、財産・資材の破損にかかわる拡大損害を指します。

## **□ 本書の対象**

本書は一般使用者および機器管理者向けの取扱説明書です。

#### **□ 本書の対象機種について**

本書の対象機種は、本文中で以下のように表記しています。

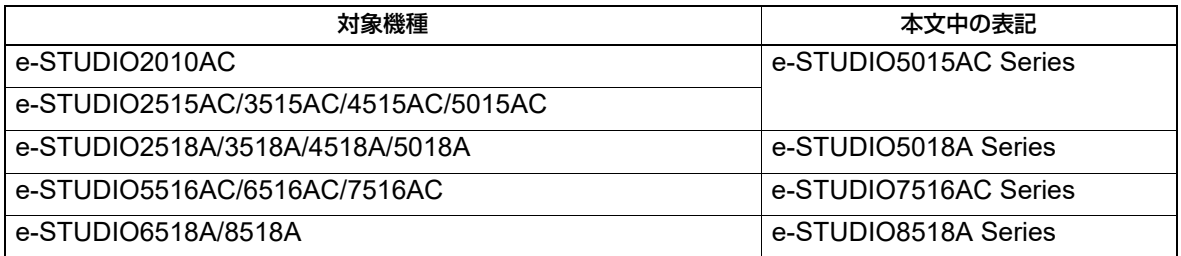

## **□ オプション機器について**

使用可能なオプション機器は、本機のかんたん操作ガイドをご覧ください。

#### **□ 画面と操作手順の説明について**

本書では、Windowsでの画面および操作手順は、Windows 10を例に説明しています。 お使いの機種やオプション機器の装着状況、OSのバージョンやアプリケーションによっては、表示される画 面が異なることがあります。

#### **□ 本文中の初期値について**

- 本書に記載している初期値は、標準的な使用環境の値です。導入時の環境に合わせて、初期値を変更して いる場合があります。なお、機種の違いにより初期値が異なるものは記載していません。
- 選択項目の初期値は、下線で表記しています。

## **□ 商標について**

AirPrint, iPad, macOSは、米国およびその他の国で登録されたApple Inc.の商標です。 その他の商標については**安全にお使いいただくために**をご覧ください。

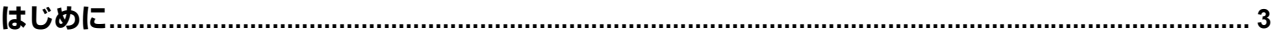

### 第1章 ホーム画面

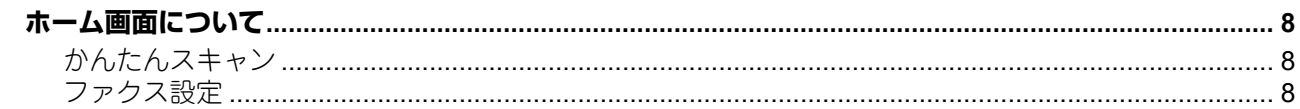

#### 第2章 設定/登録機能

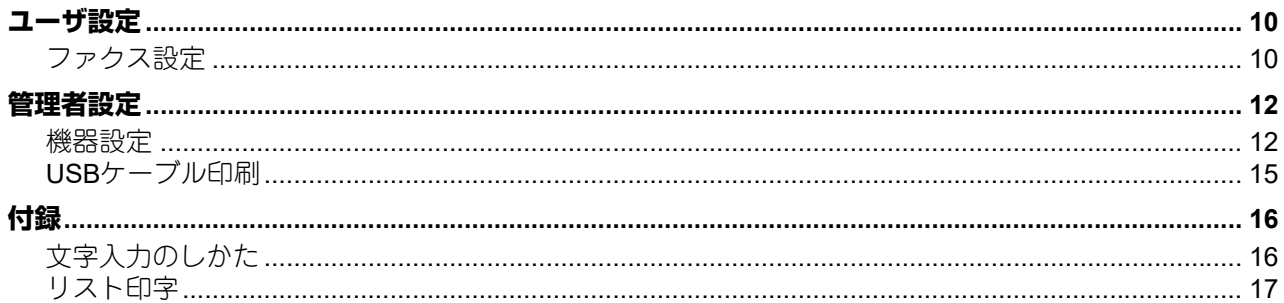

#### 第3章 TopAccess

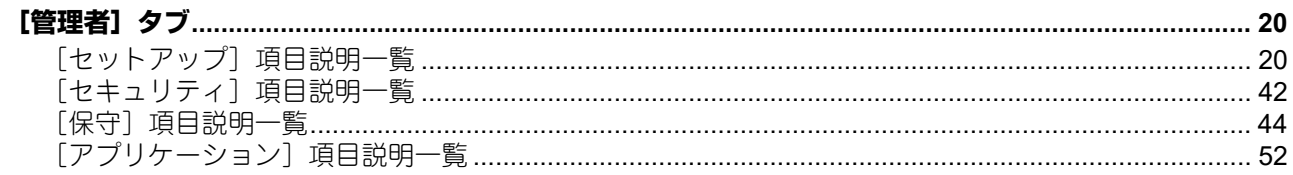

## 第4章 AirPrint機能

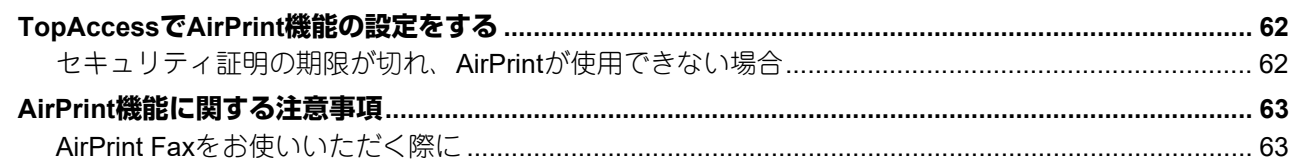

## 第5章 トラブルシューティング

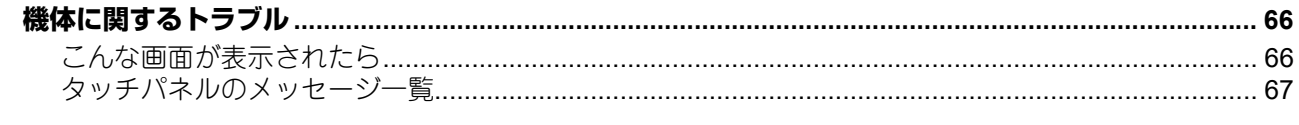

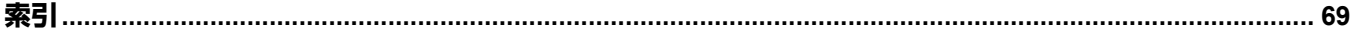

## <span id="page-6-0"></span>1.**ホーム画面**

1

## <span id="page-7-1"></span><span id="page-7-0"></span>**■ かんたんスキャン**

## **□ ファイル形式の設定**

[ファイル形式]を押すと、スキャンデータのファイル形式を設定できます。

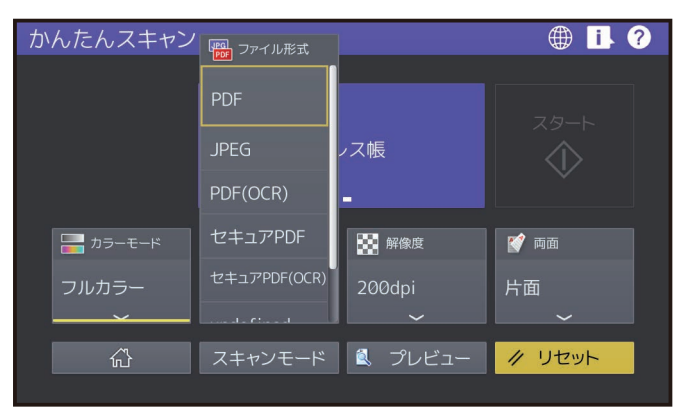

ファイル形式は以下の4種類があります。

- JPEG
- $\cdot$  PDF
- セキュアPDF
- 高圧縮PDF

#### 補足

- JPEGはカラーモードで[フルカラー]または[グレースケール]を選択した場合にのみ設定できます。
- <span id="page-7-2"></span>OCR機能を使用するにはOCRオプションが必要です。

## **■ ファクス設定**

#### **□ アドレス帳の表示**

アドレス帳のリスト表示に名前のみ表示するモードを追加し、長い名前を確認しやすくしました。設定につ いては以下を参照してください。

P.10 [「ファクス設定」](#page-9-1)

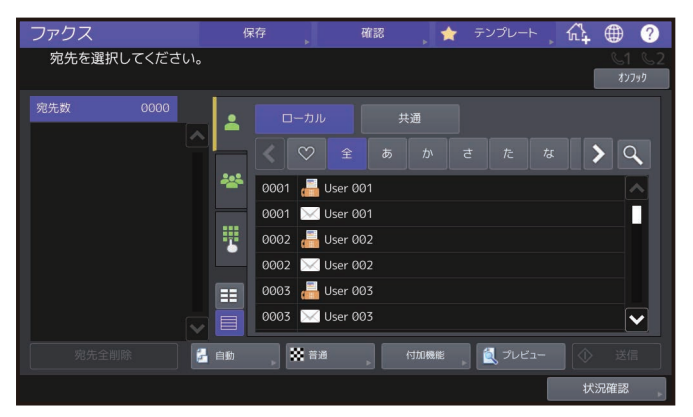

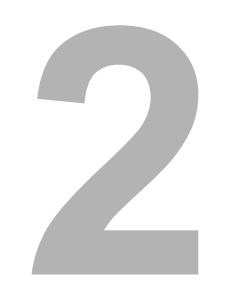

## <span id="page-8-0"></span>2.**設定/登録機能**

## <span id="page-9-1"></span><span id="page-9-0"></span>**■ ファクス設定**

ファクス設定にアドレス帳のリスト形式の表示内容設定を追加しました。

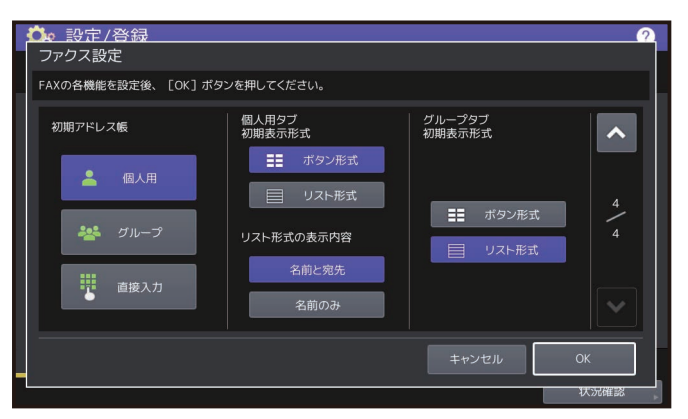

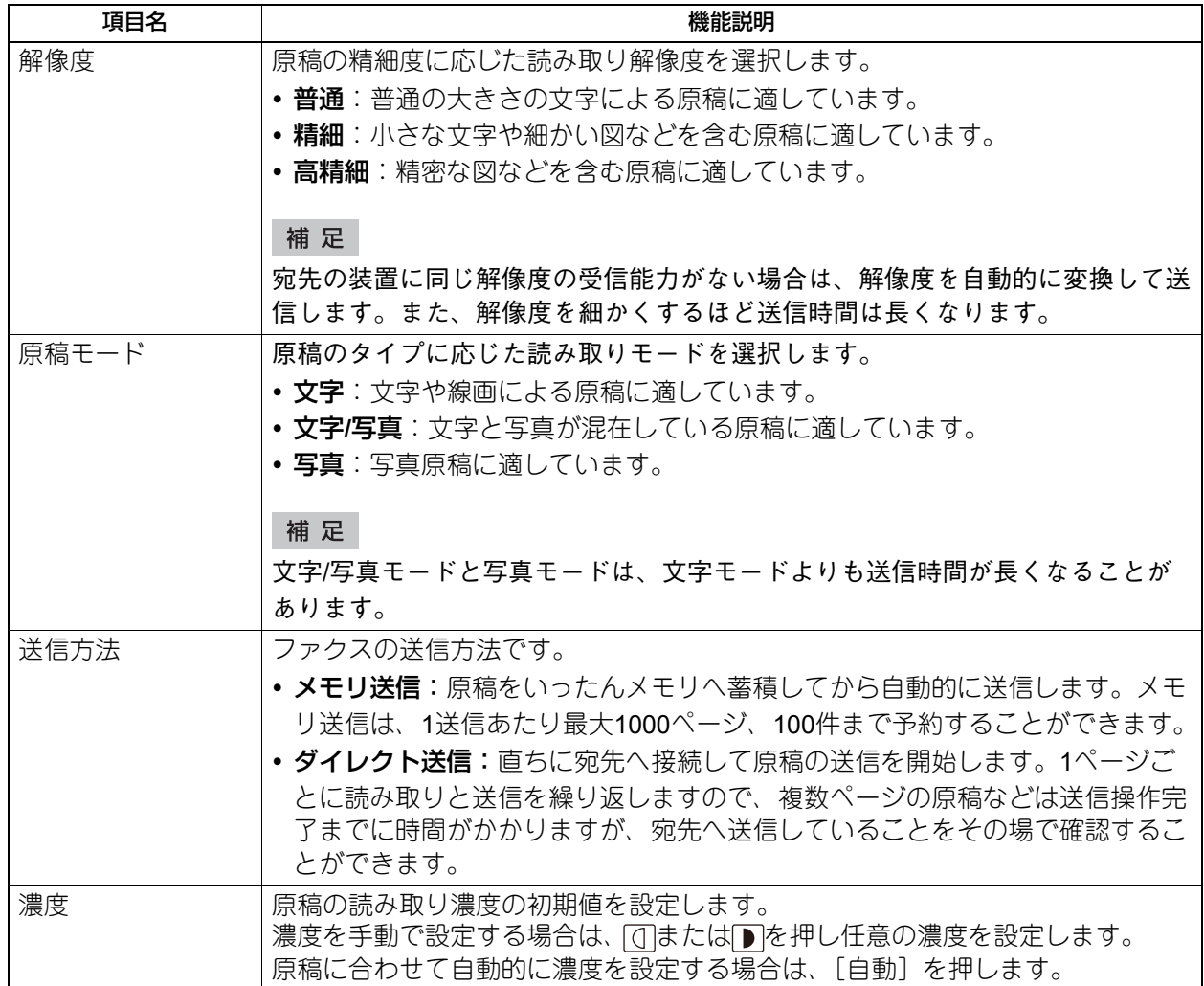

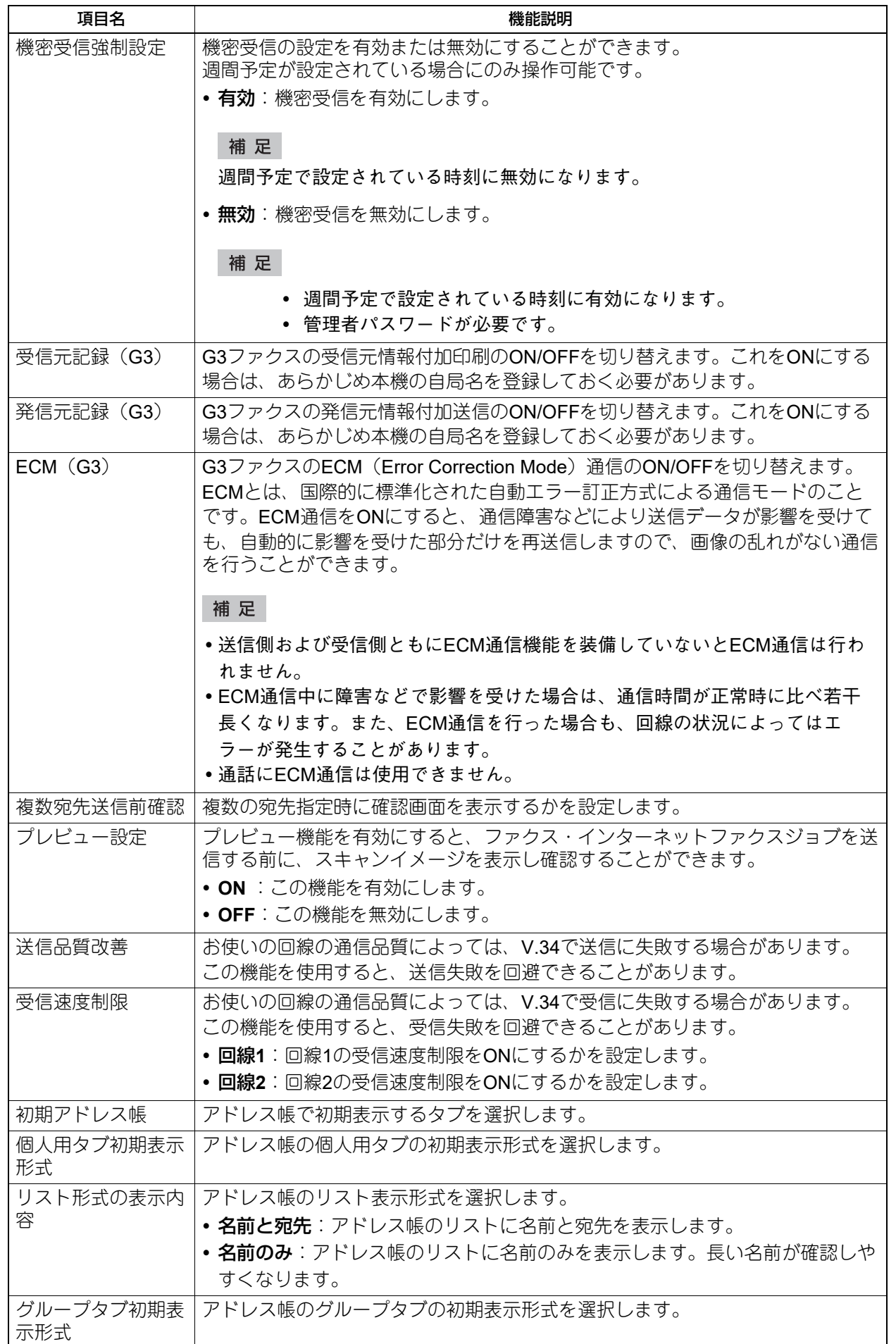

## <span id="page-11-0"></span>**管理者設定**

#### <span id="page-11-1"></span>**■ 機器設定**

補足

機器設定メニューを表示する手順は、設定管理ガイドをご覧ください。

### **□ 表示言語を追加/削除する**

標準でインストールされる言語パックにポルトガル語を追加しました。

#### 補足

この設定は、**TopAccess**の[保守]タブ>[言語設定]>[現在の言語パックリスト]での設定にリンクし ています。

P.48 [「現在の言語パックリスト」](#page-47-0)

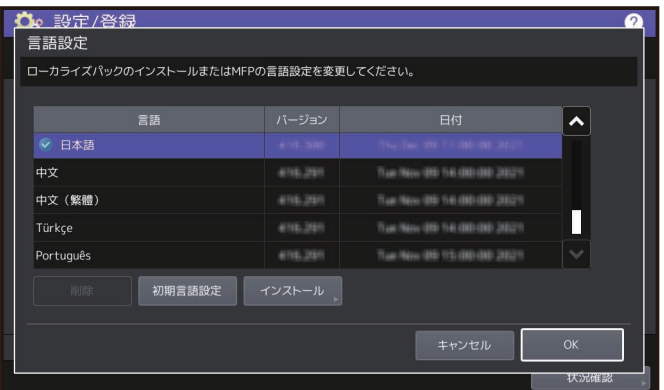

補足

工場出荷時には、以下の言語パックが標準でインストールされています。

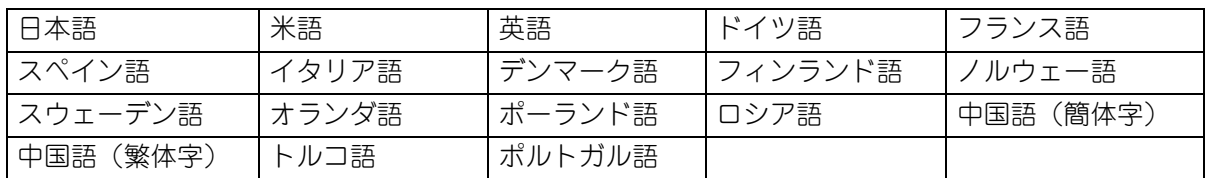

 表示言語を追加する場合は、インストールしたい言語パックをあらかじめUSBメディアのルートに保存し ておいてください。

## <span id="page-12-0"></span>**□ ジョブ制御を設定する**

ジョブスキップ機能を変更しました。

#### 補足

この設定は、TopAccessの [管理者] タブ> [セットアップ] > [一般設定] > [ジョブスキップ設定] で の設定にリンクしています。 P.20 [「ジョブスキップ設定」](#page-19-2)

<mark>へ</mark>。設定/登録<br>|ジョブ制御 ジョブスキップ<br>設定 即時ジョブスキップ 中断要因解除後の<br>動作 ログイン時ジョブ<br>所有者のみ再開 -<br>再開する 自動 自動削除時間 キャンセル  $\overline{\circ}$ 

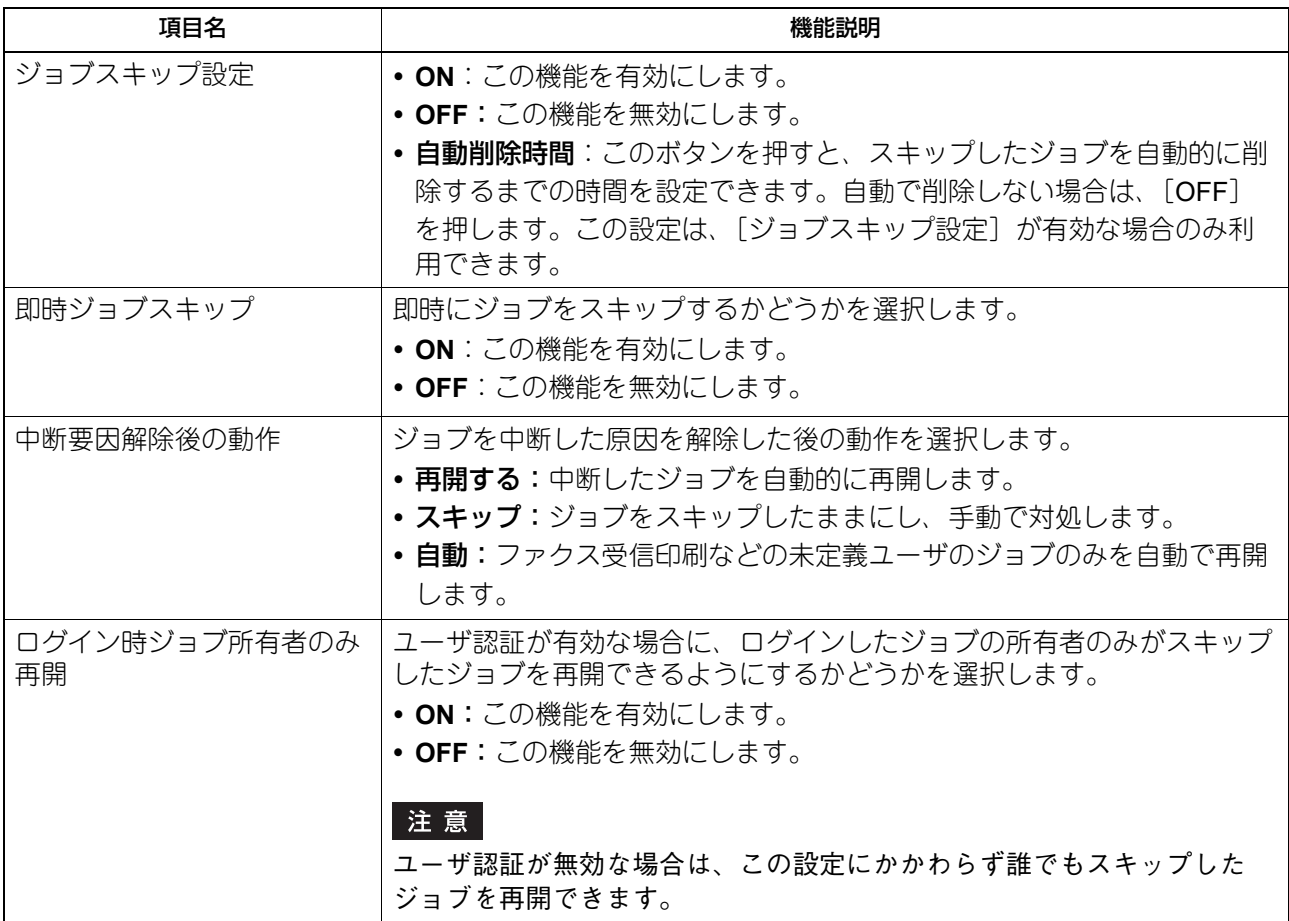

補足

コピーや印刷が保留された原因を解除する方法については、トラブルシューティングガイド[ソフトウェア 編]をご覧ください。

#### 設定の組み合わせについて

ジョブ制御設定の一般的な組み合わせを表す以下の表を参考に、ジョブ制御を設定してください。

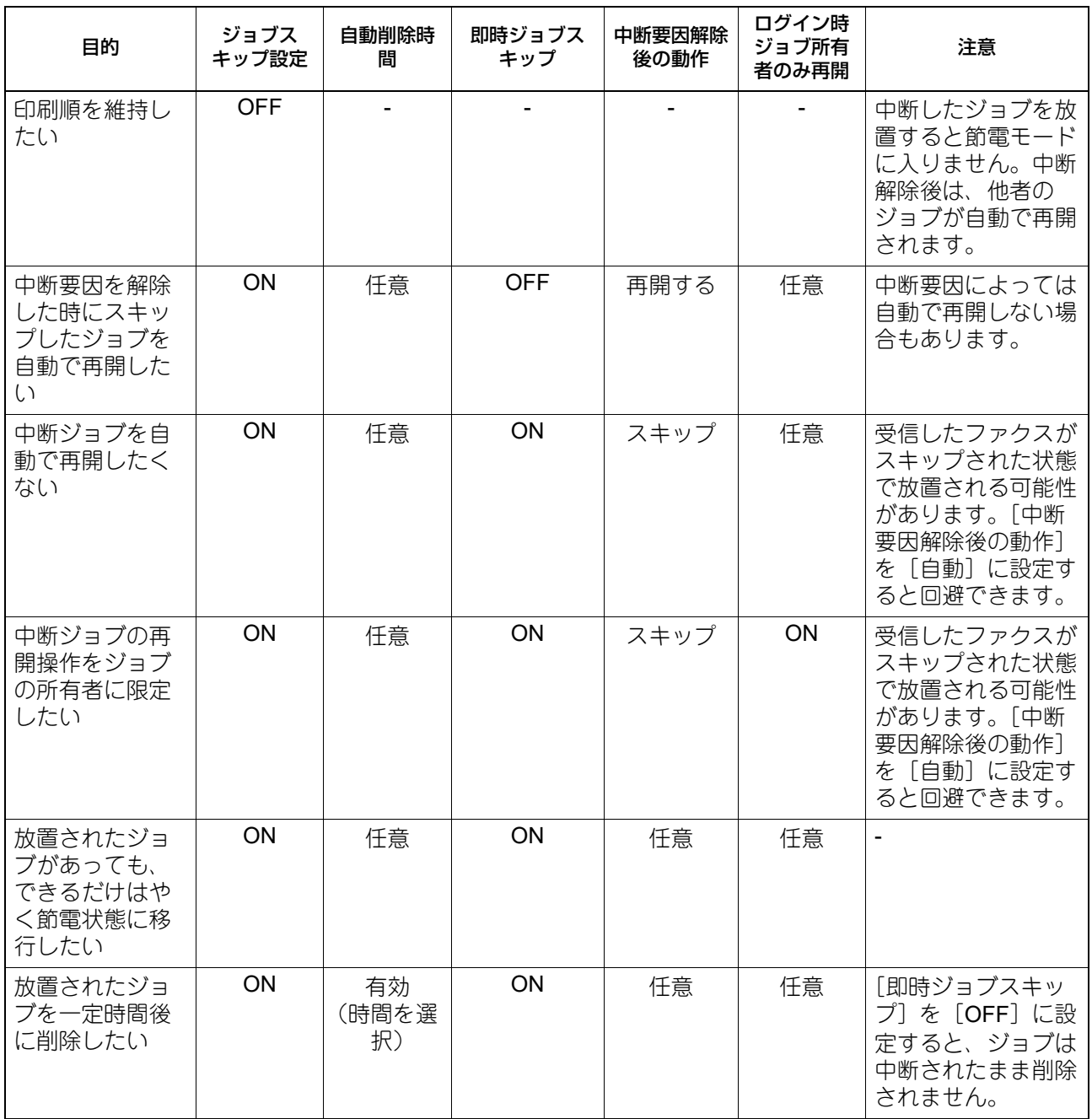

#### 注意

以下の場合、ジョブ制御の設定にかかわらずジョブはスキップされずに中断状態のままとなります。

逐次コピー印刷中の中断

- お試しコピーの1部目(お試し部)印刷中の中断
- 割り込みコピー印刷中の中断

## **□ 調査用ログデータの取得を許可する**

サービスエンジニアによる調査用ログデータの取得を許可するかどうかを設定します。

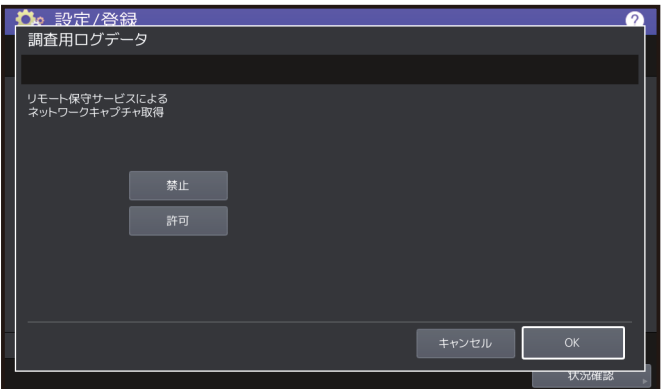

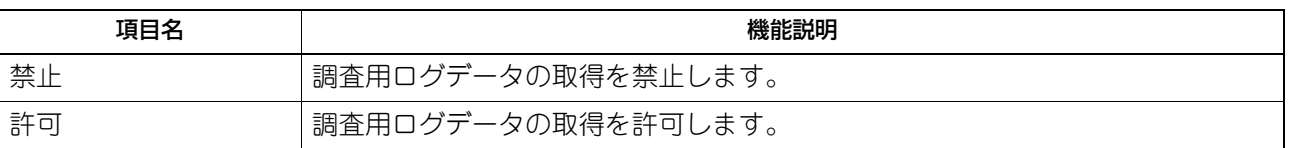

## <span id="page-14-0"></span>**■ USBケーブル印刷**

USBケーブル接続による印刷の有効/無効の設定を追加しました。

補足

この設定は、TopAccessの [管理者] タブ> [セットアップ] > [プリントサービス設定] > [USBケーブ ル印刷]での設定にリンクしています。 P.40 「USB[ケーブル印刷の設定」](#page-39-0)

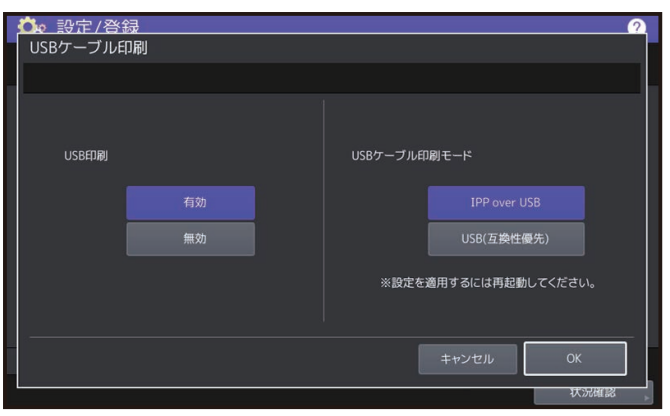

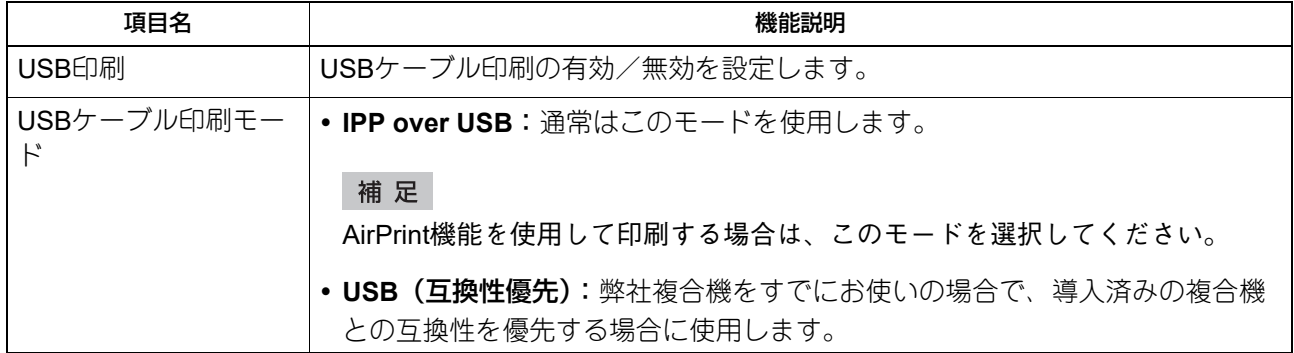

## <span id="page-15-1"></span><span id="page-15-0"></span>**■ 文字入力のしかた**

## **□ 文字入力画面**

英語キーボード使用時とEメール入力時に使用できるユーザー設定キーボードを追加しました。

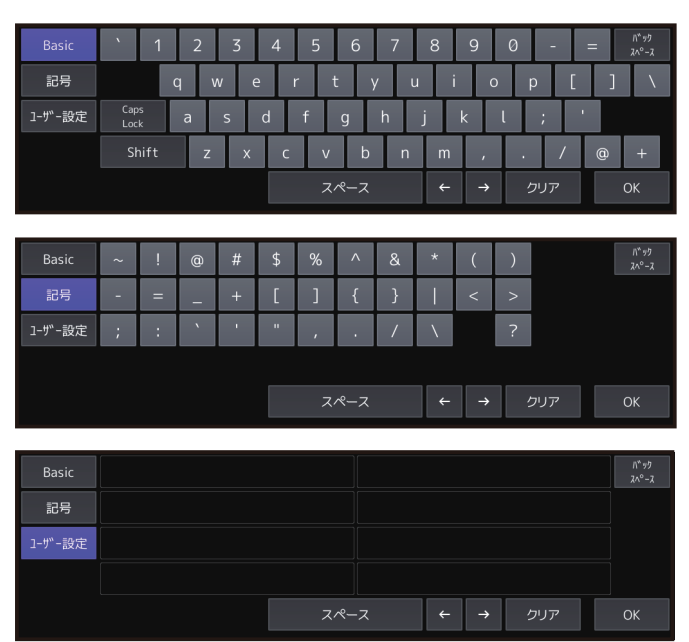

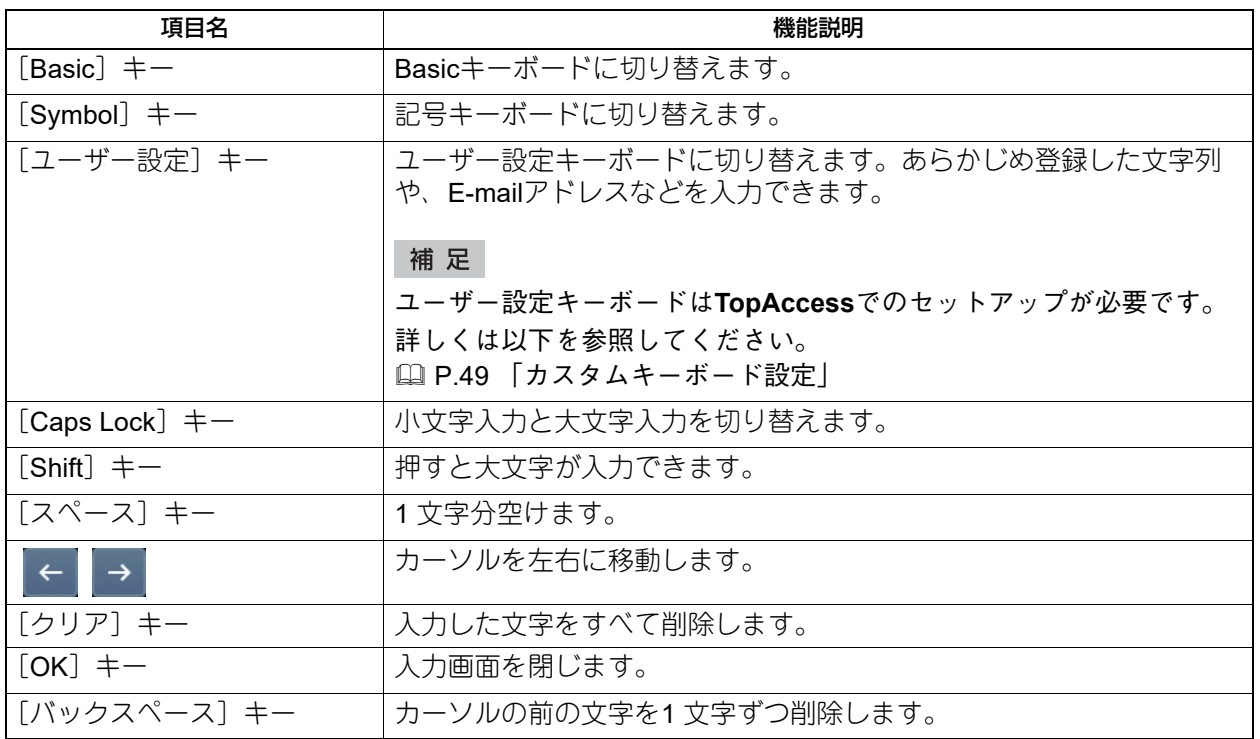

## <span id="page-16-0"></span>**■ リスト印字**

## **□ システム設定リスト(管理者)**

#### 一般

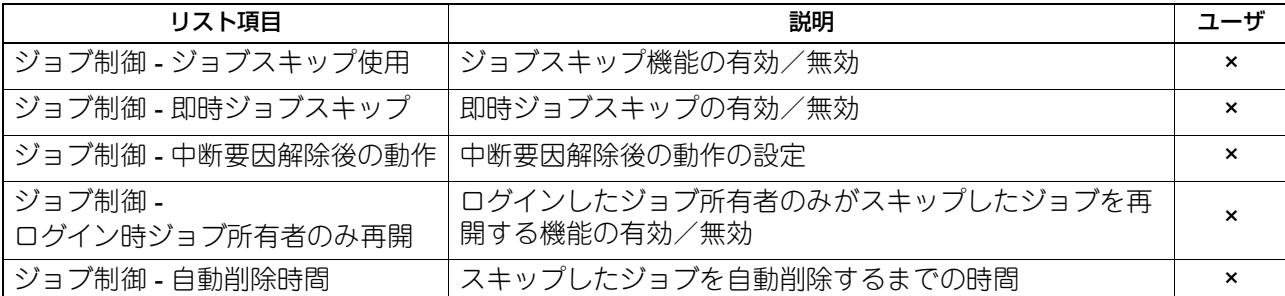

#### ファクス設定

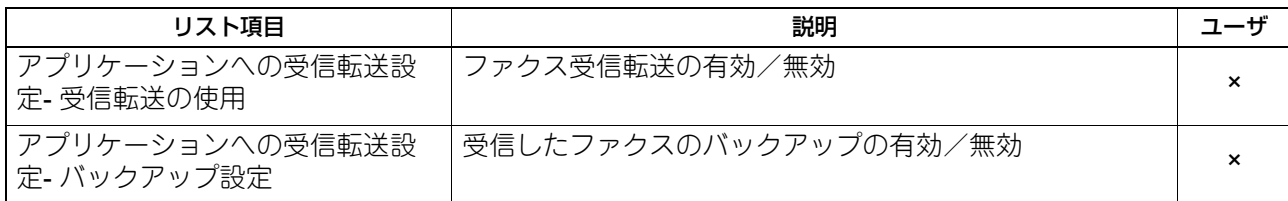

#### ネットワーク設定 **-** セッション **- SMB**セッション

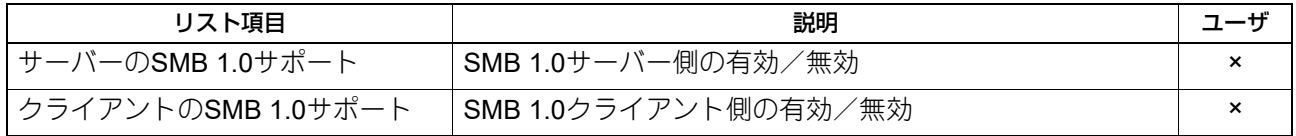

#### ネットワーク設定 **-** セッション **- BONJOUR**セッション

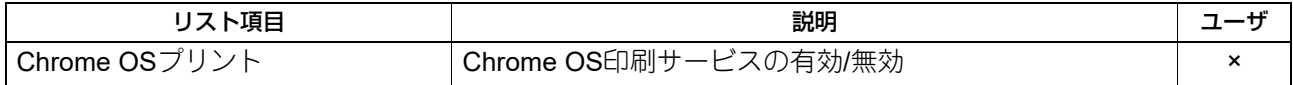

#### **OFF DEVICE CUSTOMIZATION ARCHITECTURE**

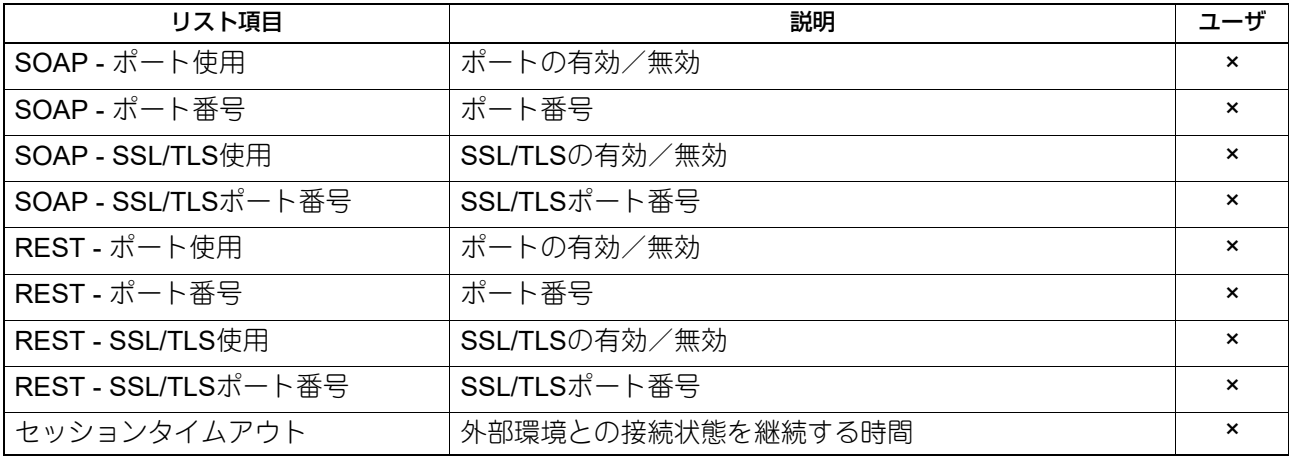

 $\overline{\mathbf{2}}$ 設定/登録機能 設定/登録機能

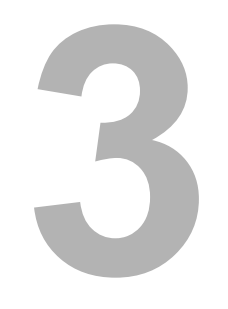

## <span id="page-18-0"></span>3.**TopAccess**

## <span id="page-19-0"></span>**[管理者]タブ**

#### <span id="page-19-5"></span><span id="page-19-1"></span>**■[セットアップ]項目説明一覧**

 P.20 [「一般設定」](#page-19-3) P.21 [「ネットワーク設定」](#page-20-0) P.28 [「ファクス設定」](#page-27-0)  [P.30](#page-29-0) 「MFP連携」 P.40 [「プリントサービス設定」](#page-39-1) P.40 「[Off Device Customization Architecture](#page-39-2)設定」

#### 補足

[セットアップ]メニューは[管理者]タブから、アクセスポリシーモードで管理権限が設定されているユー ザがアクセスできます。 アクセス方法は**TopAccess**ガイドを参照してください。

#### <span id="page-19-3"></span>**□ 一般設定**

P.20 [「ジョブスキップ設定」](#page-19-4)

#### 補 足

[一般]サブメニューは、[管理者]タブの[セットアップ]メニューからアクセスできます。 アクセス方法は**TopAccess**ガイドを参照してください。 [セットアップ]メニューについては、以下を参照してください。 P.20 [「\[セットアップ\]項目説明一覧」](#page-19-5)

#### <span id="page-19-4"></span><span id="page-19-2"></span>**ジョブスキップ設定**

ジョブスキップ設定に[即時ジョブスキップ]、[中断要因解除後の動作]、[ログイン時ジョブ所有者のみ再 開]、[自動削除時間]の設定を追加しました。

補足

この設定は、設定/登録の [管理者設定] > [ジョブ制御] > [ジョブスキップ設定] での設定にリンクし ています。

P.13 [「ジョブ制御を設定する」](#page-12-0)

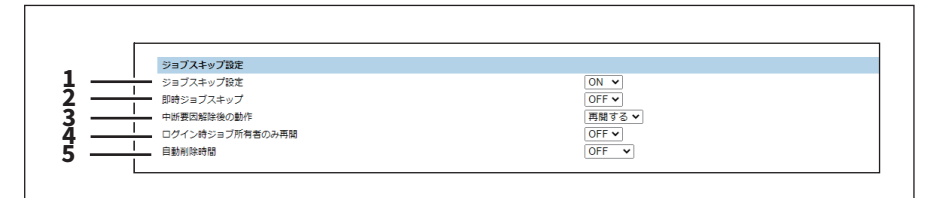

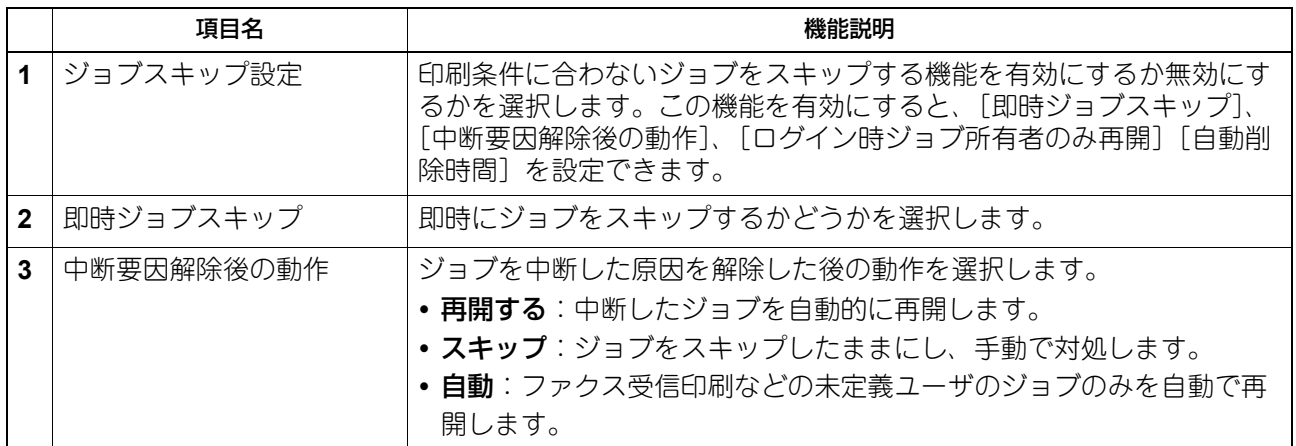

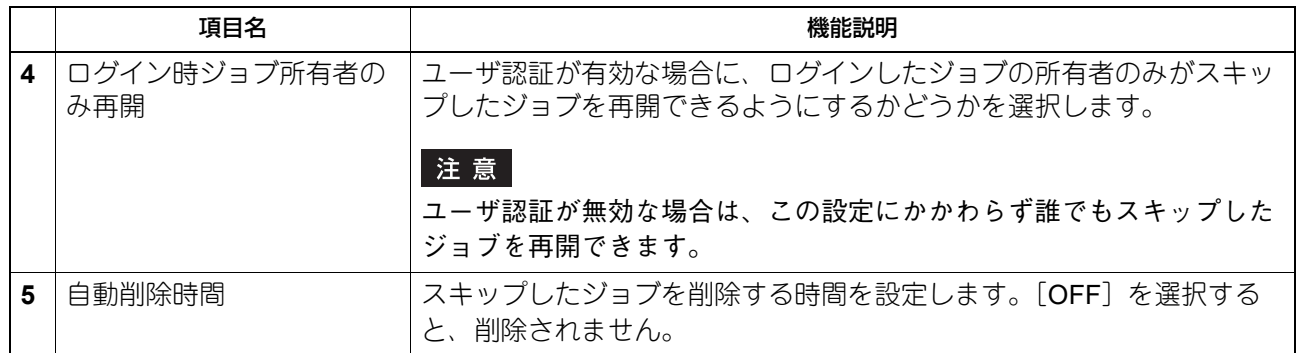

#### <span id="page-20-0"></span>**□ ネットワーク設定**

P.21 「SMB[の設定」](#page-20-1)

P.26 「Bonjour[の設定」](#page-25-0)

P.27 [「リモート操作設定\(](#page-26-0)VNC)」

#### 補足

[ネットワーク]サブメニューは、[管理者]タブの[セットアップ]メニューからアクセスできます。 アクセス方法は**TopAccess**ガイドを参照してください。 [セットアップ]メニューについては、以下を参照してください。 P.20 [「\[セットアップ\]項目説明一覧」](#page-19-5)

#### <span id="page-20-1"></span>**SMBの設定**

SMBでは、SMBネットワークの各プロパティを設定し、Microsoft Windowsネットワークによる本機へのアク セスや、SMB印刷を有効にします。SMBを有効にすると、SMB印刷が利用可能になるほか、本機の共有フォ ルダを参照できるようになります。また、異なるサブネット間のファイル共有やプリンタ共有をWINSサー バーを使って解決している場合は、WINSサーバーアドレスを指定します。

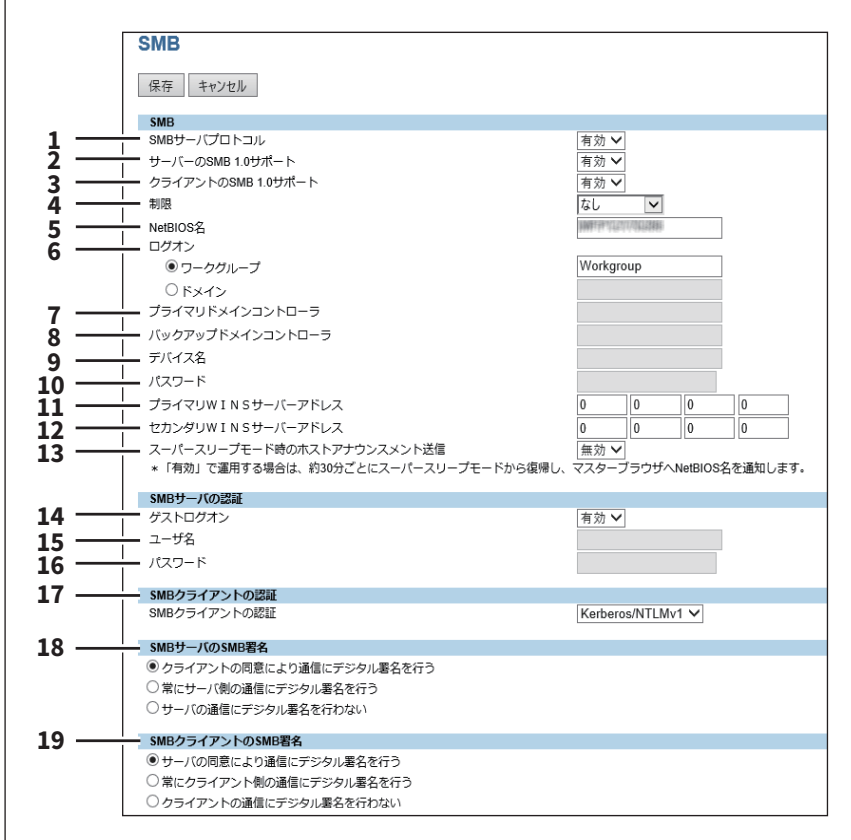

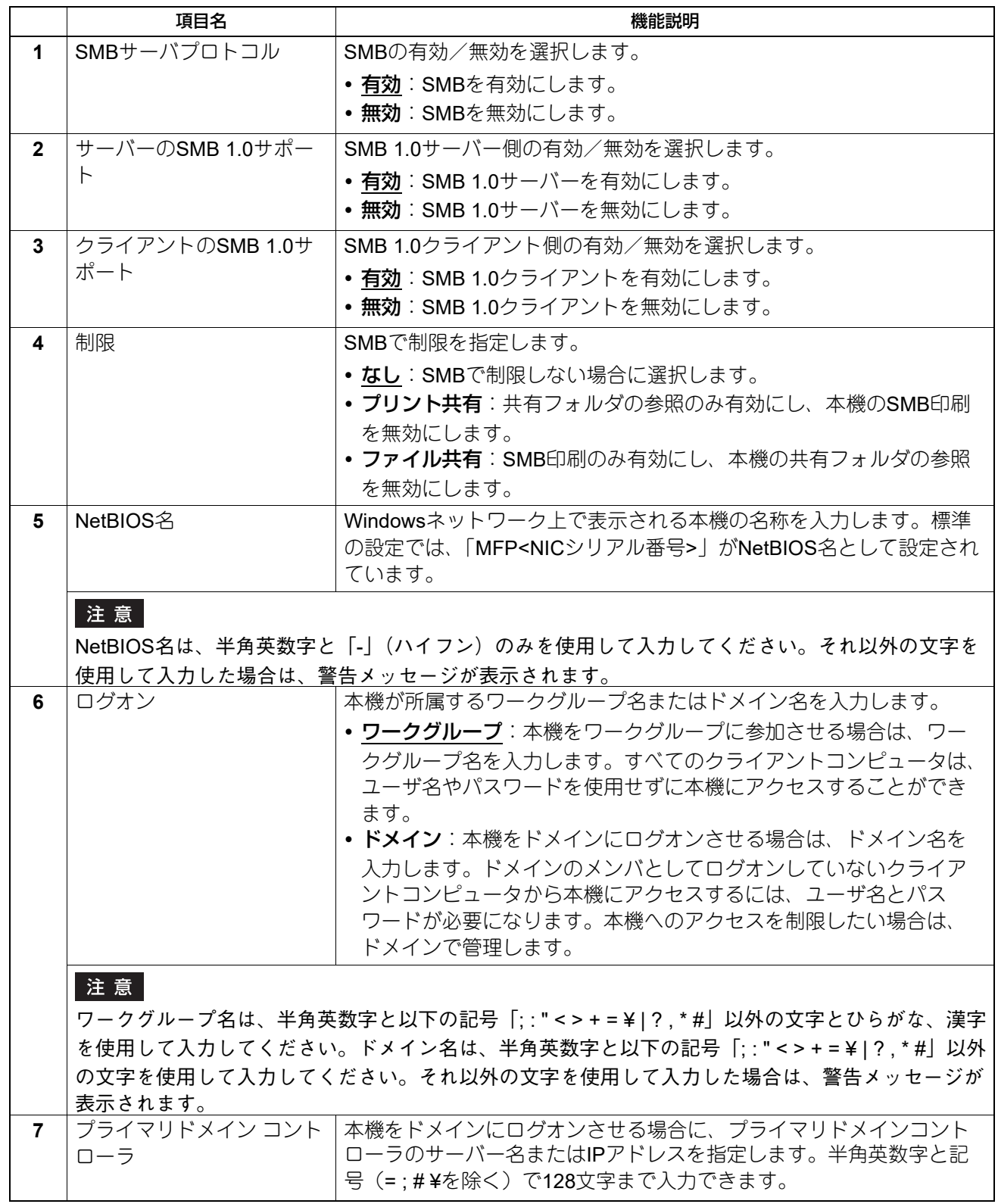

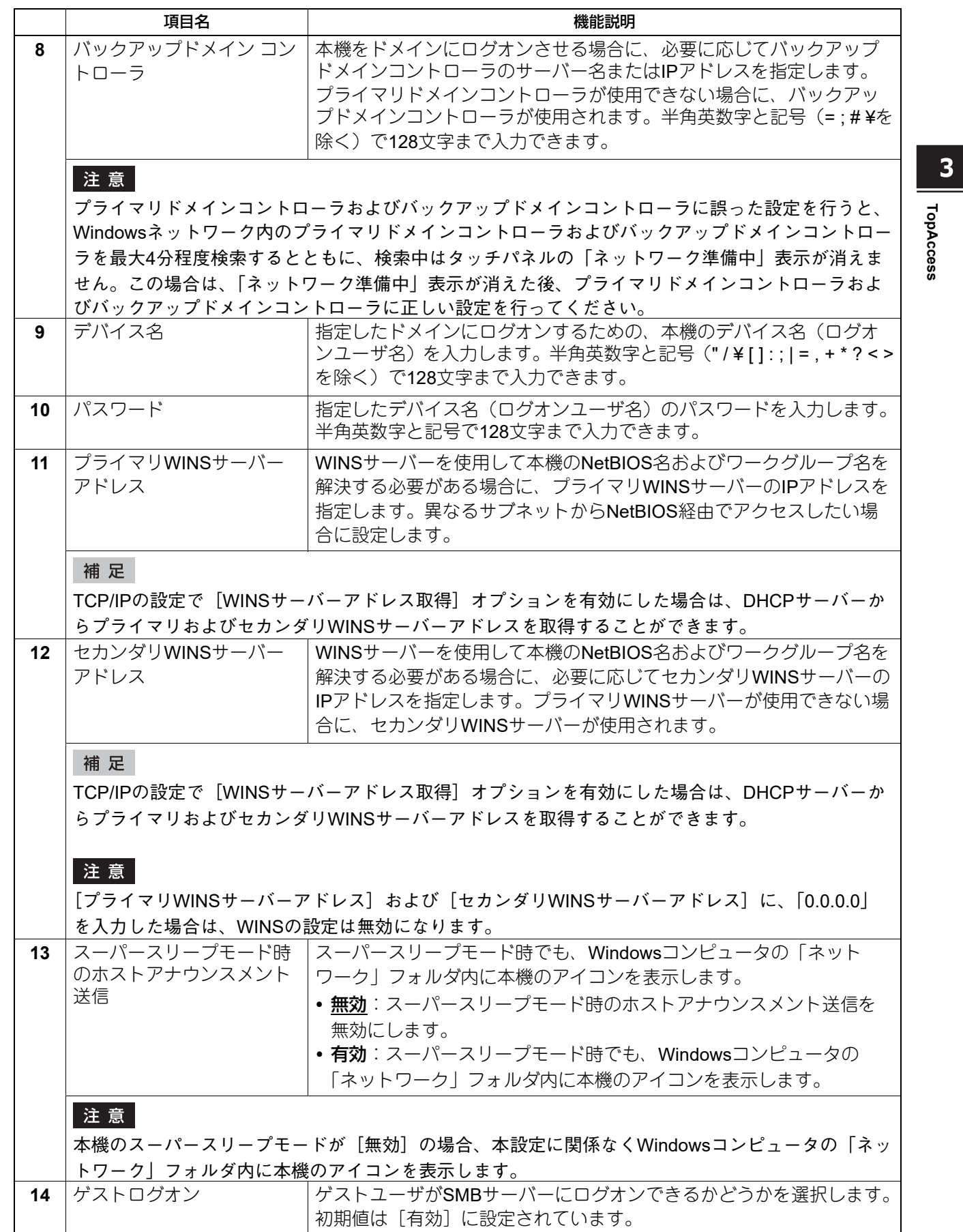

**TopAccess**

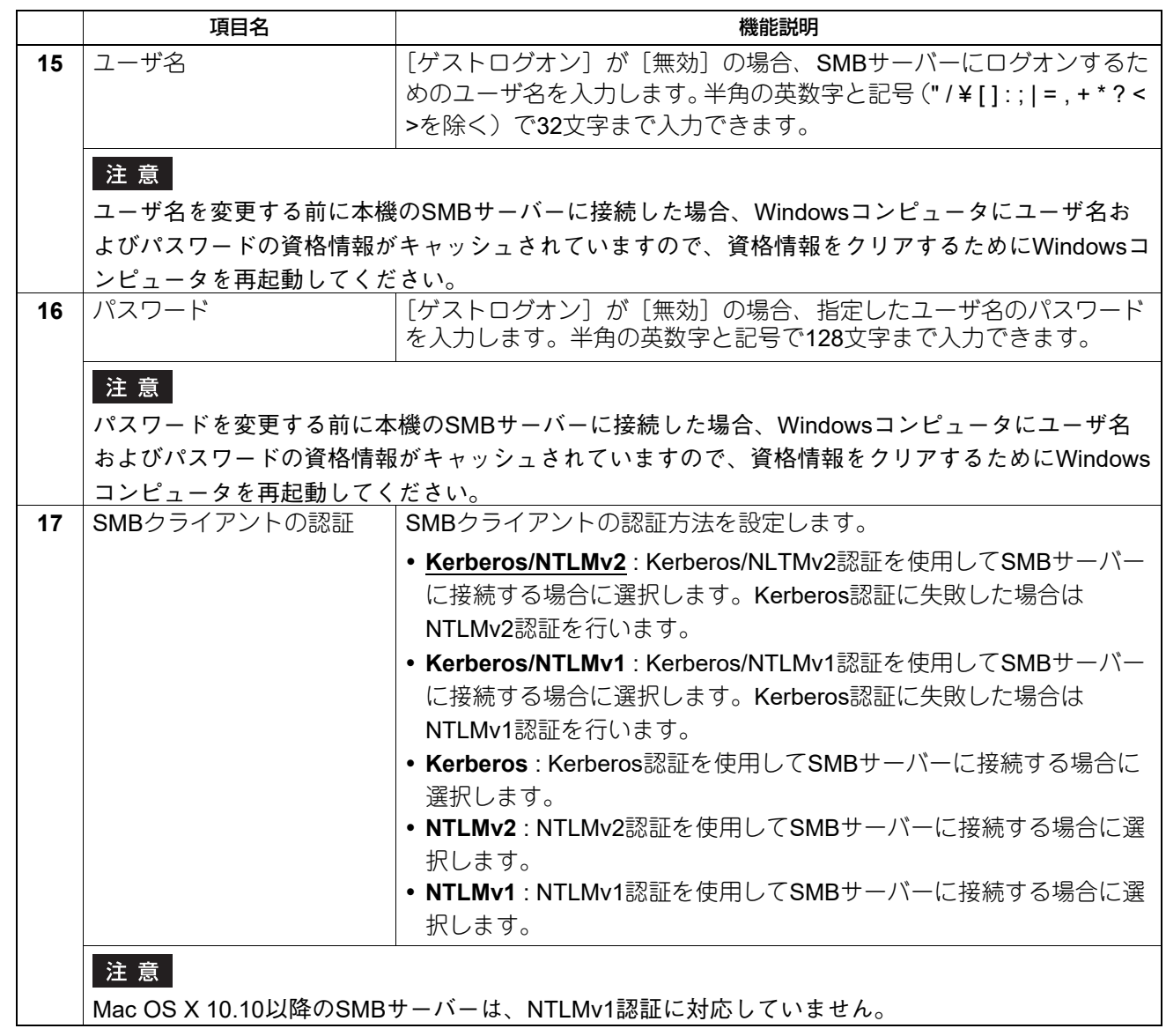

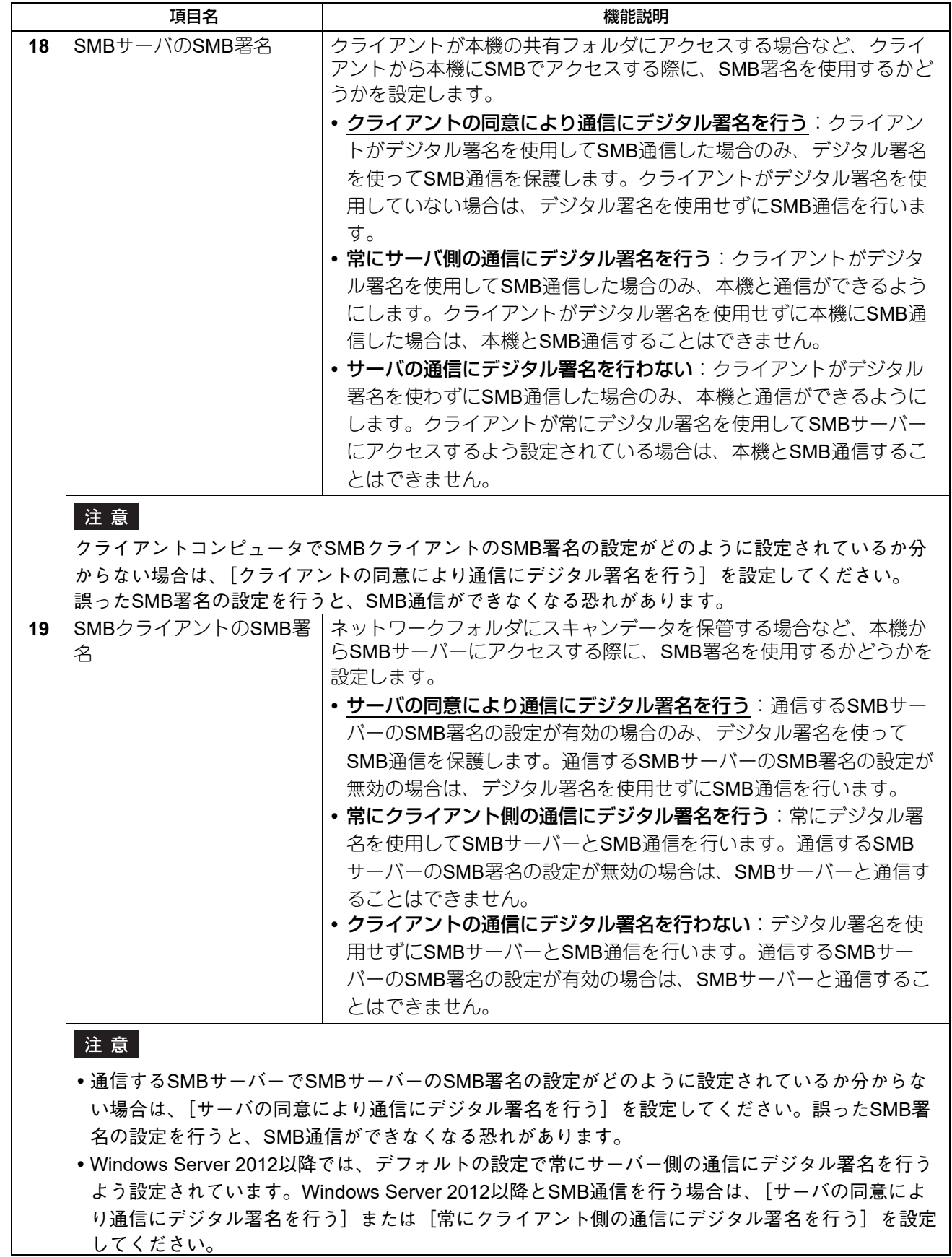

## <span id="page-25-0"></span>**Bonjourの設定**

macOSやWindows OSなどのBonjour (mDNS)の有効/無効を設定します。

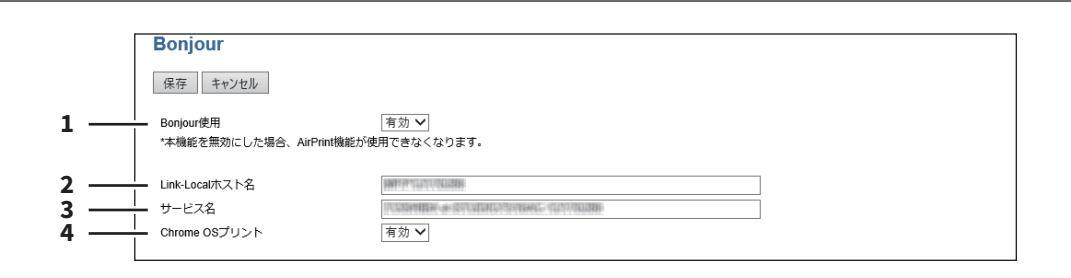

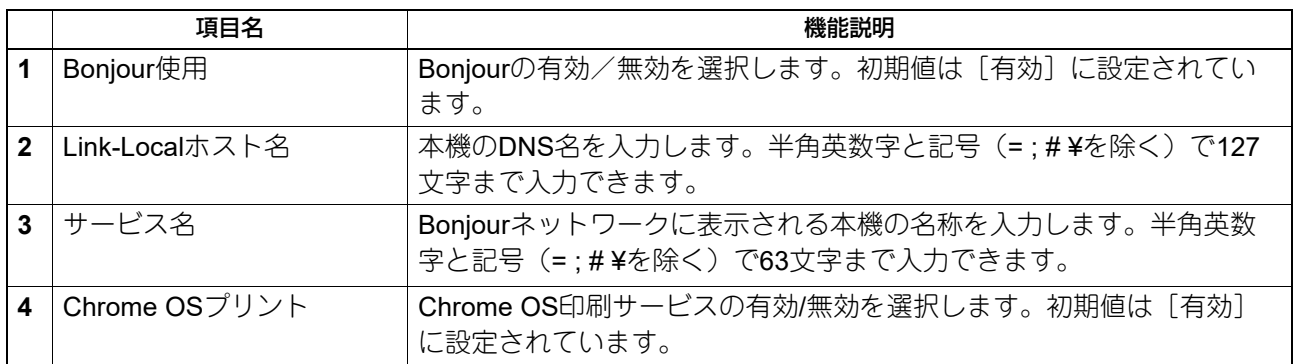

#### <span id="page-26-0"></span>**リモート操作設定(VNC)**

タブレットやスマートフォンなどのモバイル端末やコンピューターを使って操作パネルを見たり操作できま す。

#### 注意

- このリモート操作機能の初期パスワードは「d9kvgn」です。必ず変更してから、この機能を使用してくだ さい。パスワードは、6文字以上8文字以下の英数字で指定してください。
- リモート操作できるモバイル端末やコンピュータは1台のみです。

#### 補足

- リモート操作するには、Windows 8.1以降でUltraVNC (クライアントソフトウェア) をお使いいただくこ とをお勧めします。
- リモート操作が有効な場合は、本機はスーパースリープモードに移行できません。
- リモート操作中のMFPのタッチパネル左下に、「操作パネル共有中」と表示されます。

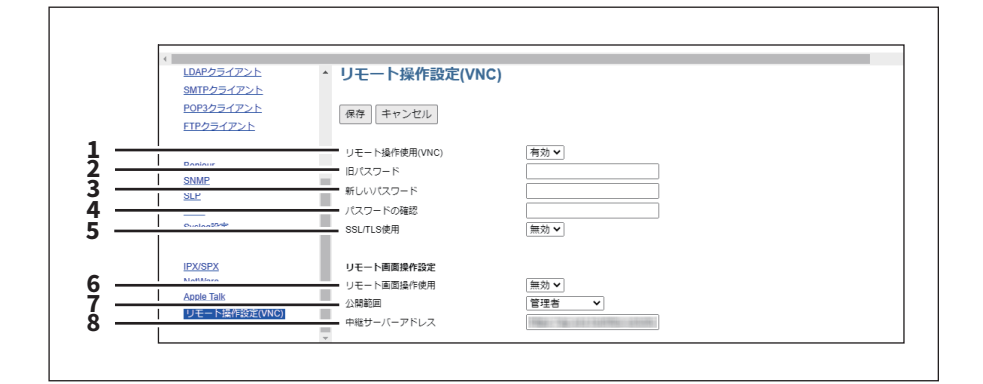

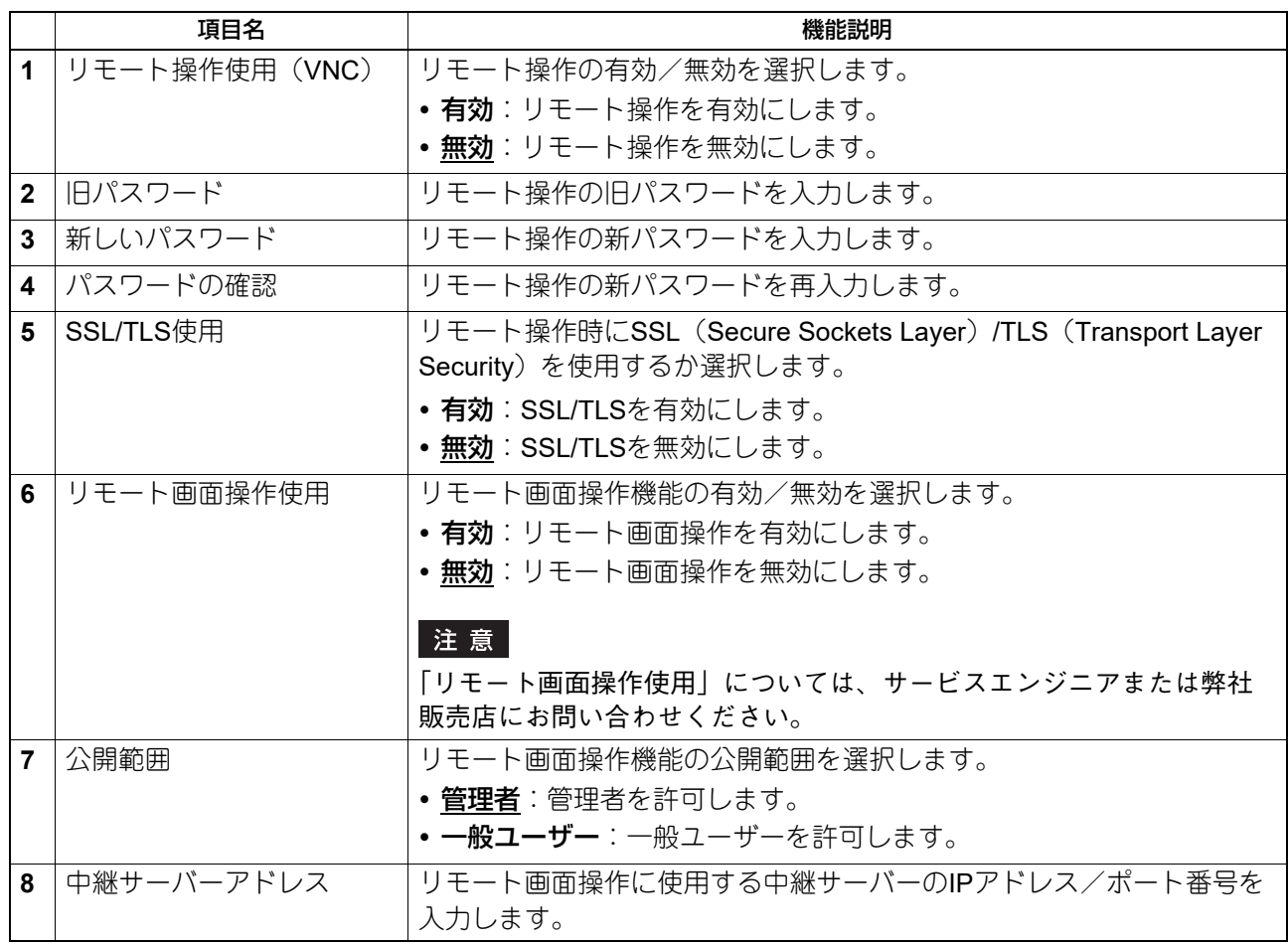

#### <span id="page-27-0"></span>**□ ファクス設定**

 P.28 [「アプリケーションへの受信転送設定」](#page-27-1) P.29 [「ボックス設定\(アプリケーションへの受信転送設定\)」](#page-28-0)

#### 補足

[ファクス]サブメニューは、[管理者]タブの[セットアップ]メニューからアクセスできます。 アクセス方法は**TopAccess**ガイドを参照してください。 [セットアップ]メニューについては、以下を参照してください。 P.20 [「\[セットアップ\]項目説明一覧」](#page-19-5)

#### <span id="page-27-1"></span>**アプリケーションへの受信転送設定**

受信原稿(ファクスで受信した画像ファイル)とアプリケーションの動作に利用可能な受信情報(メタデー タ)をアプリケーションのストレージ領域に保存するかを設定します。アプリケーションの詳細については、 サービスエンジニアまたは弊社販売店にお問い合わせください。

#### 注意

受信原稿を利用するアプリケーションが本機にインストールされていない、またはアプリケーションの実行 許可が無効に設定されている場合は、使用できません。

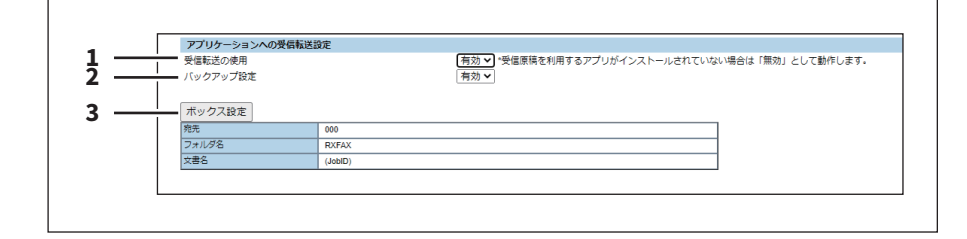

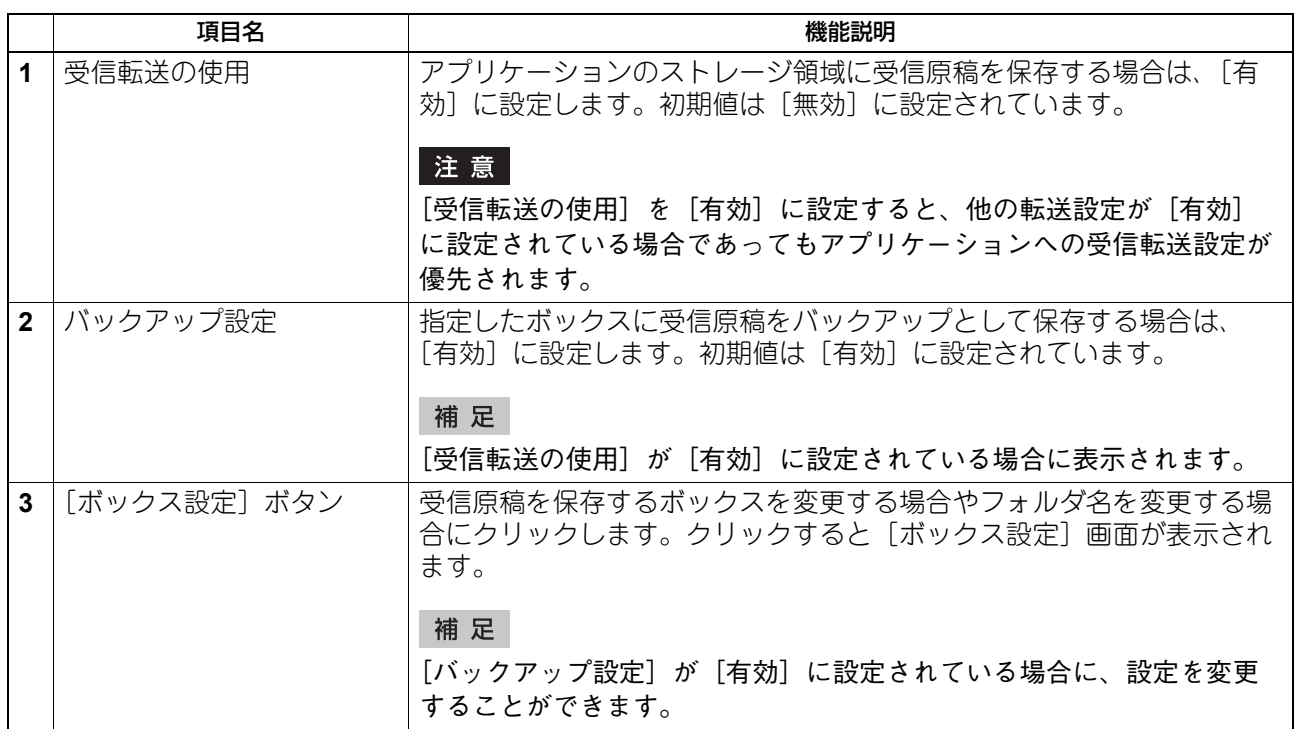

#### <span id="page-28-0"></span>**ボックス設定(アプリケーションへの受信転送設定)**

受信原稿をバックアップする宛先を設定します。

#### 注意

保存可能な文書数は1ボックスまたは1フォルダあたり最大400文書、構成可能なページ数は1文書あたり最大 200ページです。保存可能な文書数を超えて保存しようとした場合、ファイリングボックスへの保存に失敗し ます。ボックスまたはフォルダ内の文書を定期的に削除するか、文書保存期間を設定して自動で削除してく ださい。

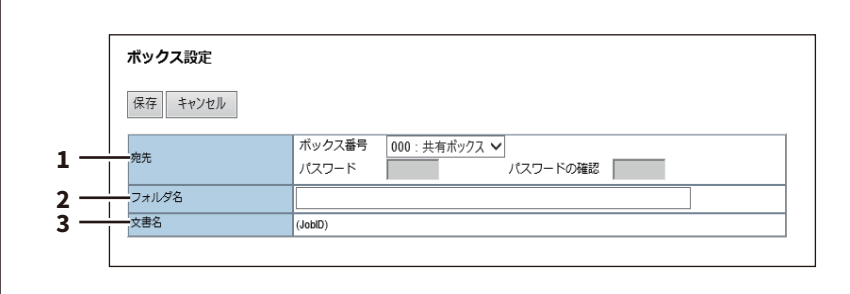

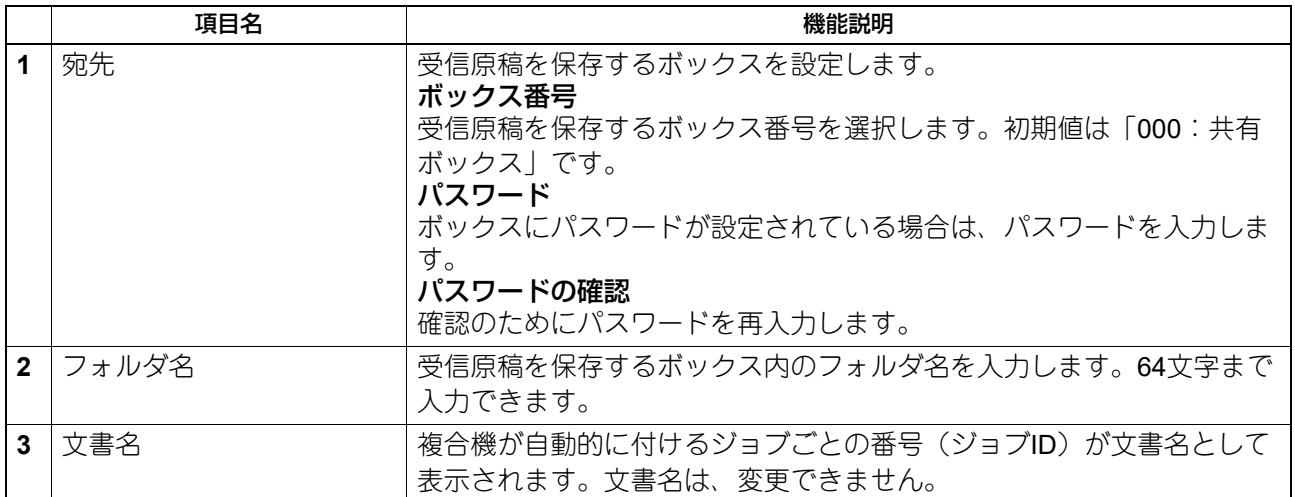

## <span id="page-29-0"></span>**□ MFP連携**

MFP連携の各機能の設定画面をメニュー内でまとめました。 [共通設定]画面で設定した連携するMFPの登録情報は各機能で共有できます。 P.31 [「共通設定」](#page-30-0) P.32 [「共通アドレス張」](#page-31-0) P.33 [「ユーザ管理情報の共有」](#page-32-0) P.35 [「共有ホーム」](#page-34-0) P.37 [「マルチステーション印刷」](#page-36-0)

#### 補足

[MFP連携]サブメニューは、[管理者]タブの[セットアップ]メニューからアクセスできます。 アクセス方法は**TopAccess**ガイドを参照してください。 [セットアップ]メニューについては、以下を参照してください。 **|① P.20 [「\[セットアップ\]項目説明一覧」](#page-19-5)** 

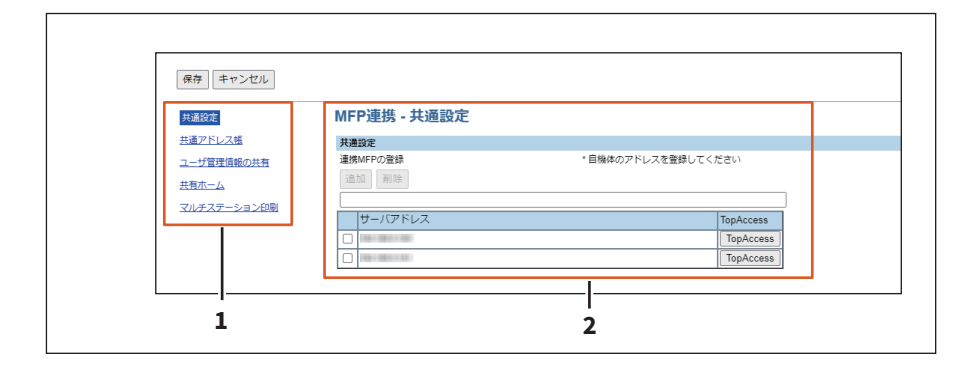

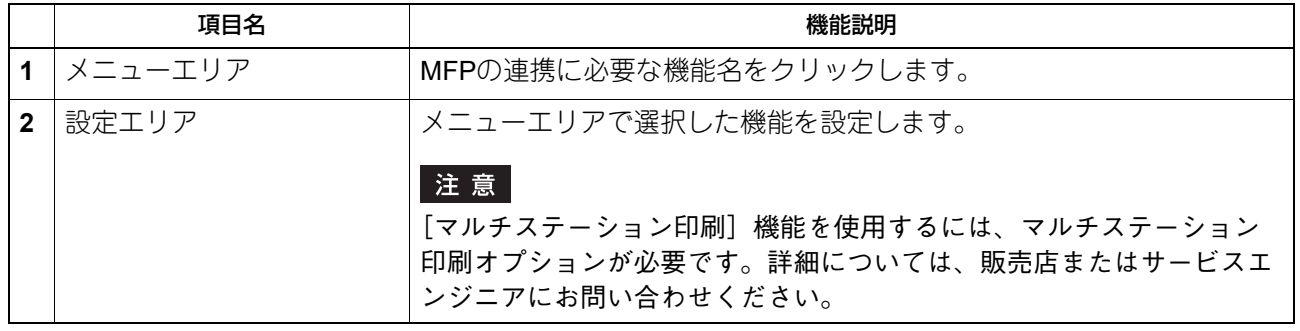

#### <span id="page-30-0"></span>**共通設定**

連携させたい複数のMFPをこの画面でまとめて登録できます。

#### 注意

連携するMFPとして本機は必ず登録してください。

#### 補足

[共通設定]画面では [保存] ボタンはクリックする必要はありません。

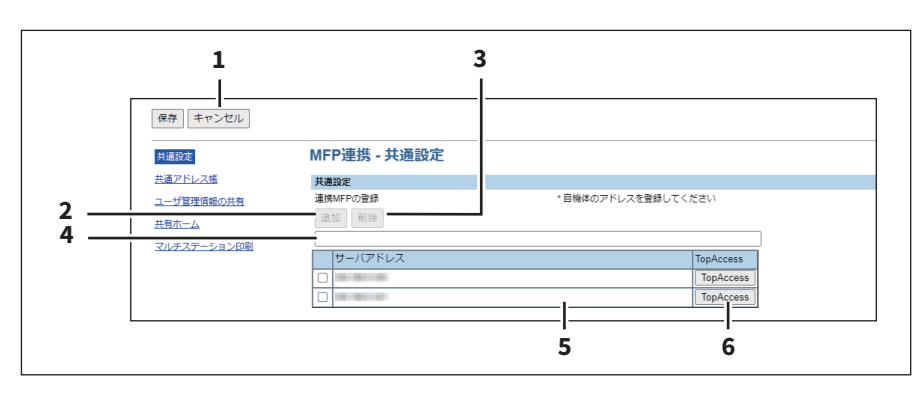

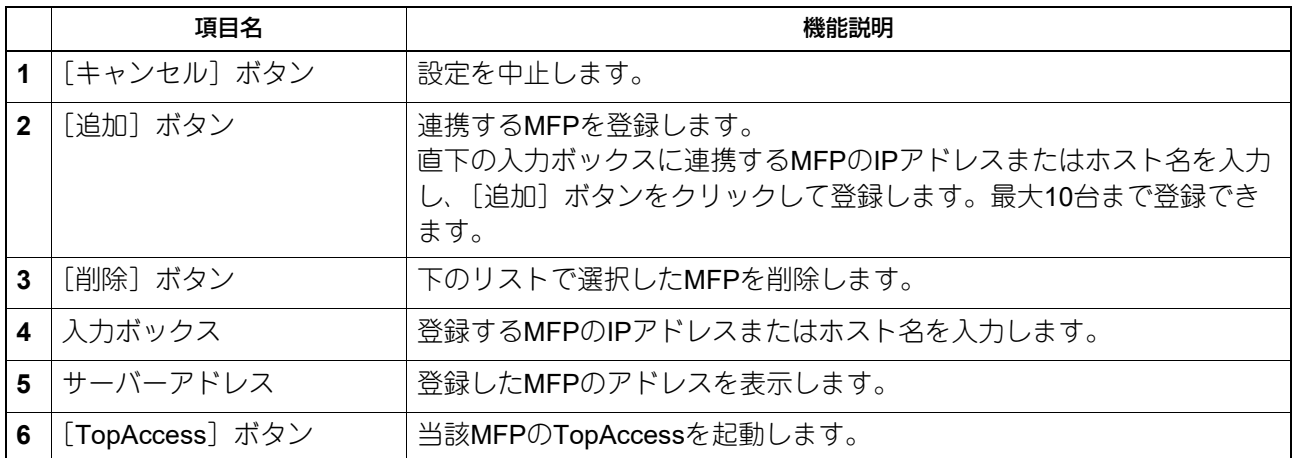

#### <span id="page-31-0"></span>**共通アドレス張**

連携するMFPで共有するアドレス帳を設定します。設定は、リストに登録されているMFPに対して適用され ます。 [共通設定を使用]を選択すると、共通設定で登録した連携MFPの情報を共有できます。

#### 注意

[共通設定を使用]を選択する場合は、[共通設定]画面でMFPをあらかじめ登録してください。 P.31 [「共通設定」](#page-30-0)

#### 補足

この [共通アドレス帳]の設定は、[登録] タブ> [アドレス帳] > [共通設定] とリンクしています。

[共通設定]については**TopAccess**ガイドを参照してください。

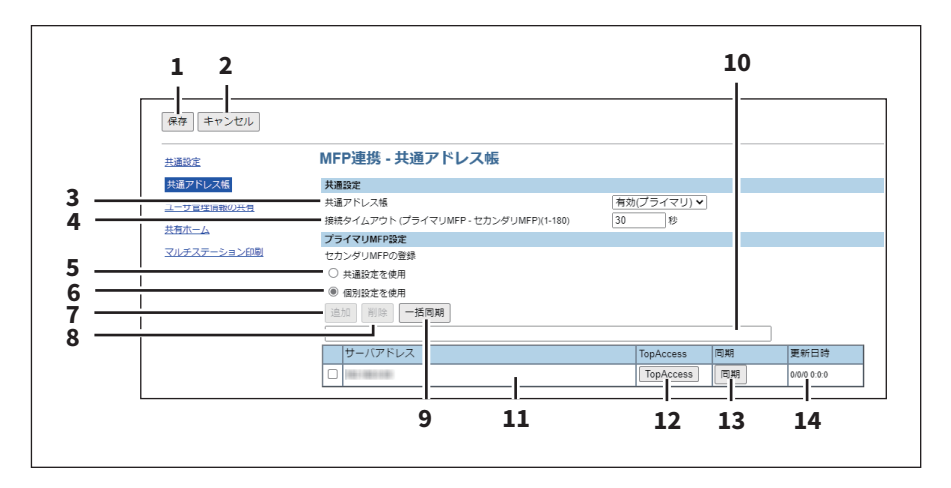

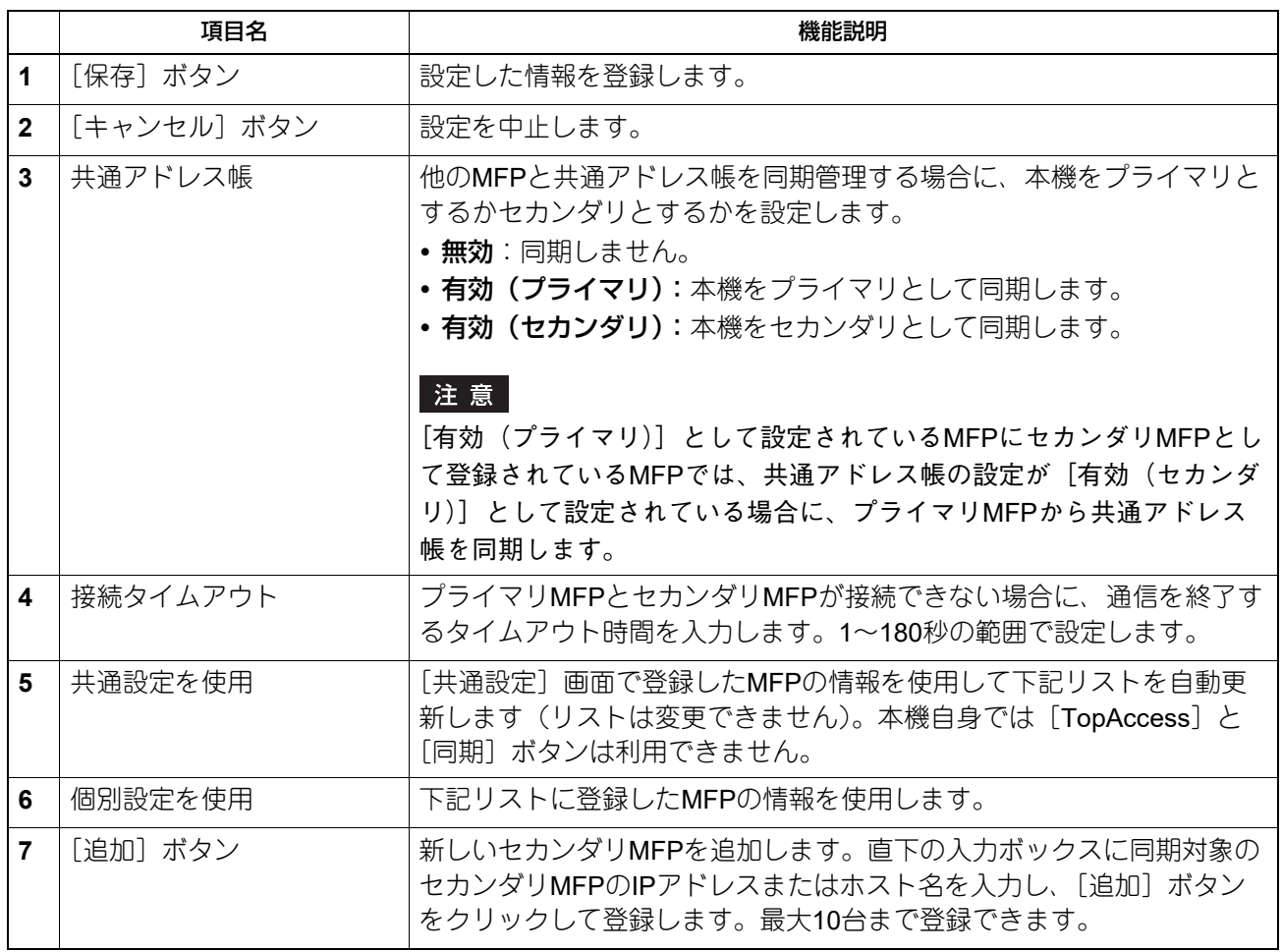

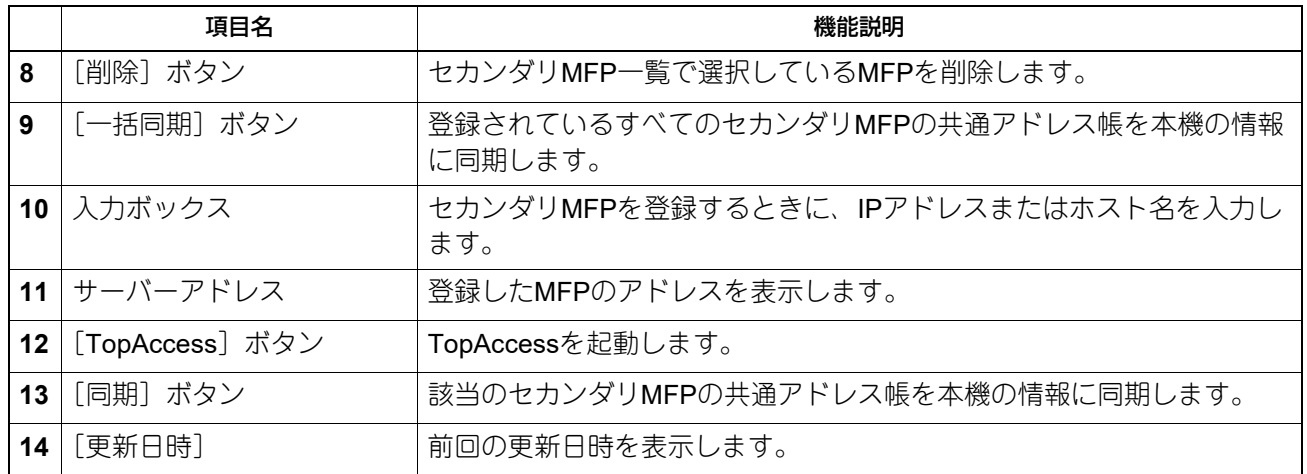

#### <span id="page-32-0"></span>**ユーザ管理情報の共有**

ユーザ管理情報の共有設定を変更します。

[共通設定を使用]を選択すると、共通設定で登録した連携MFPの情報を共有できます。

#### 注意

- [共通設定を使用]を選択する場合は、[共通設定]画面でMFPをあらかじめ登録してください。 P.31 [「共通設定」](#page-30-0)
- 最大10,000人のユーザ情報を同期管理できますが、実質的に同期管理できる最大ユーザ数は2,000人を推奨 します。
- セカンダリMFPのユーザ管理画面では、ユーザ情報を作成、編集、削除できません。

補足

- 連携するMFPの情報は、[ユーザ管理]タブ>[共通設定]のMFP情報にリンクしています。 [共通設定]については**TopAccess**ガイドを参照してください。
- [ユーザ管理情報の共有]と[接続タイムアウト]の設定は、[管理者]タブ>[セキュリティ]>[認証] >[ユーザ認証設定]での設定にリンクしています。[ユーザ認証設定]については**TopAccess**ガイドを 参照してください。

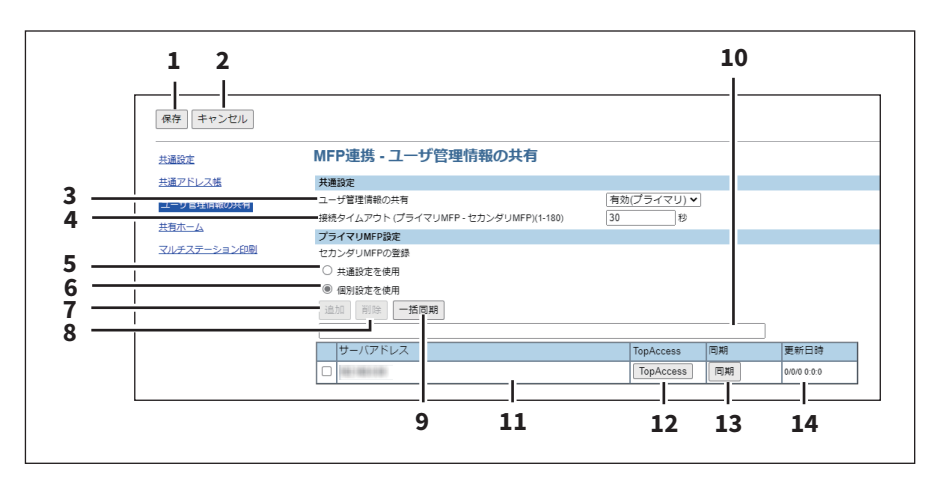

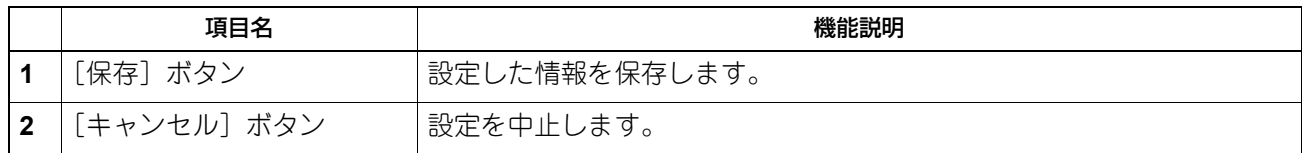

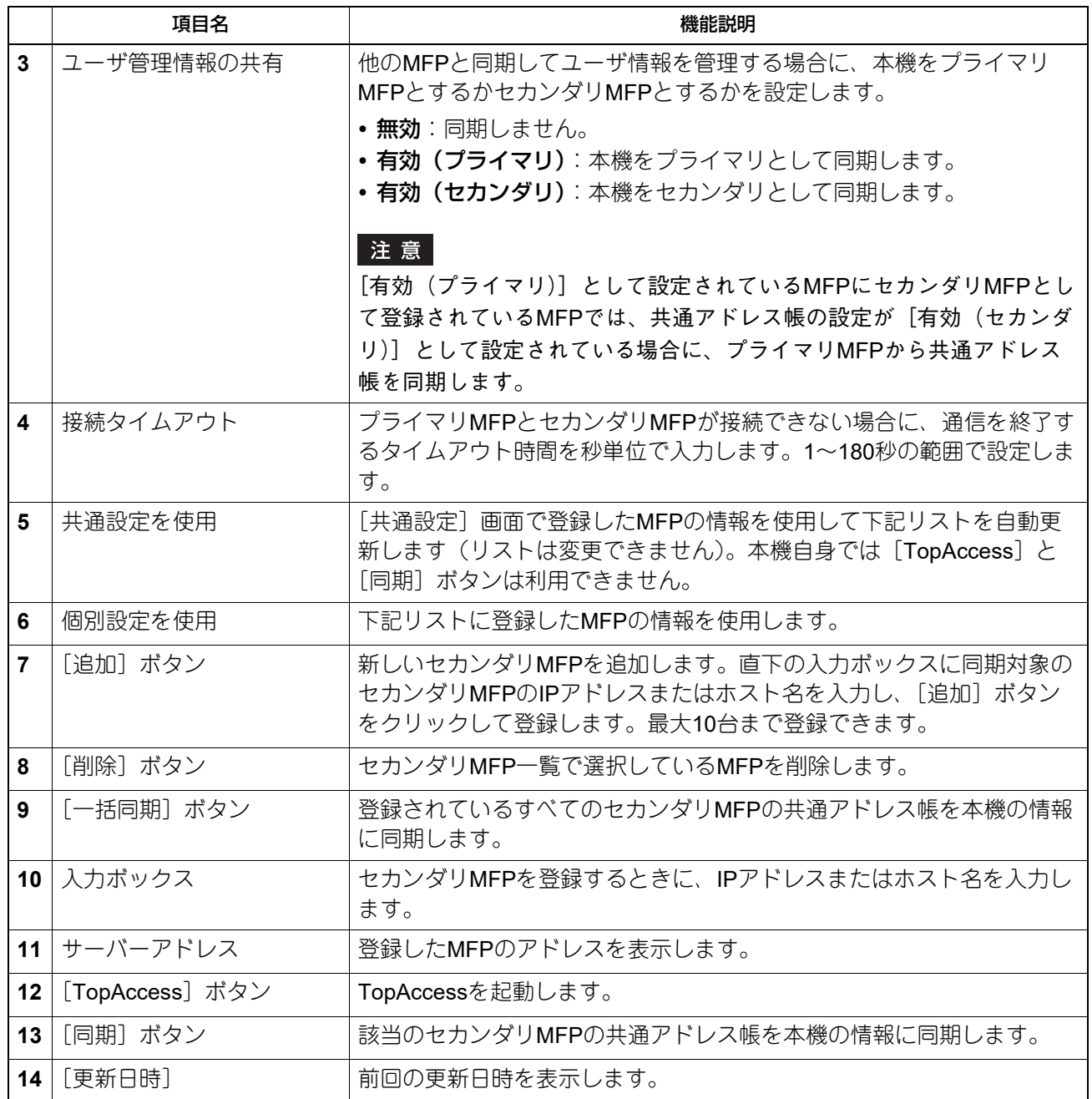

#### <span id="page-34-0"></span>**共有ホーム**

共有ホーム設定を変更します。 [共通設定から選択]を選択すると、共通設定で登録した連携MFPの情報を共有できます。

#### 注意

[共通設定を使用]を選択する場合は、[共通設定]画面でMFPをあらかじめ登録してください。 P.31 [「共通設定」](#page-30-0)

#### 補足

この [共通ホーム] の設定は、[管理者] タブ> [セットアップ] > [一般] > [ホーム設定] での設定とリ ンクしています。[ホーム設定]についてはTopAccessガイドを参照してください。

#### [同期設定]で[無効]を選択した場合

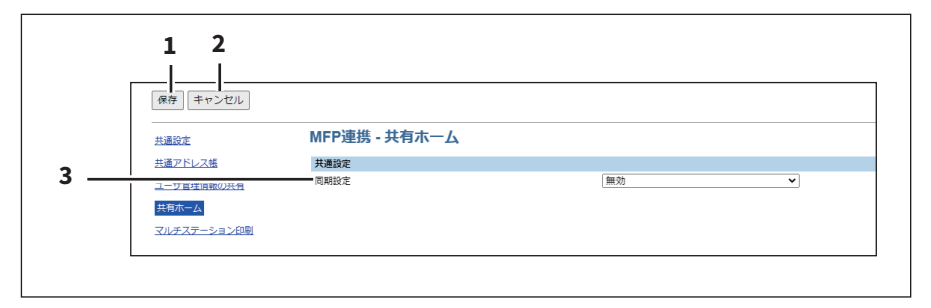

#### [同期設定]で[同期にネットワークサーバーを使用する]を選択した場合

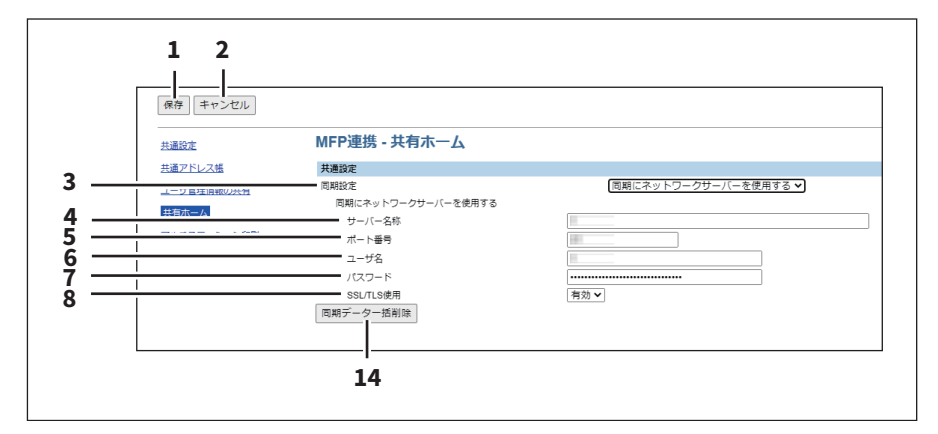

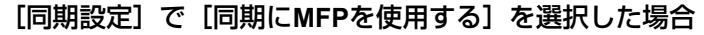

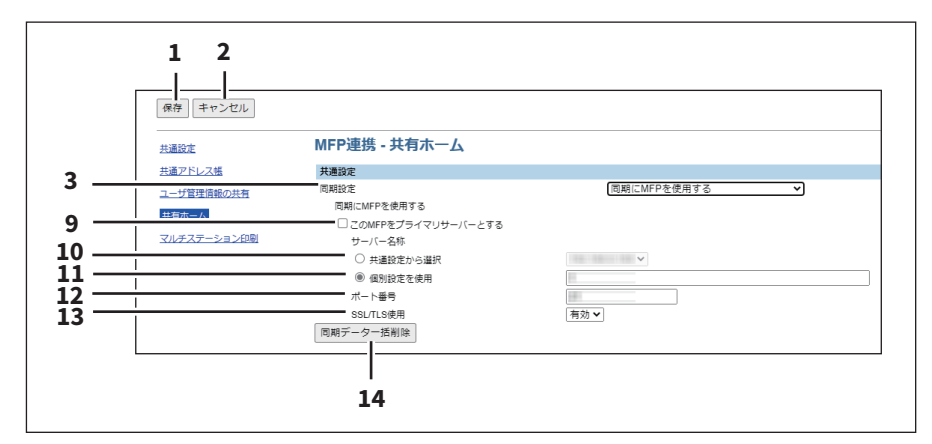

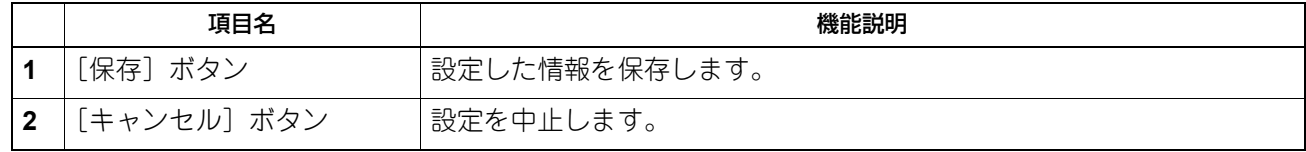

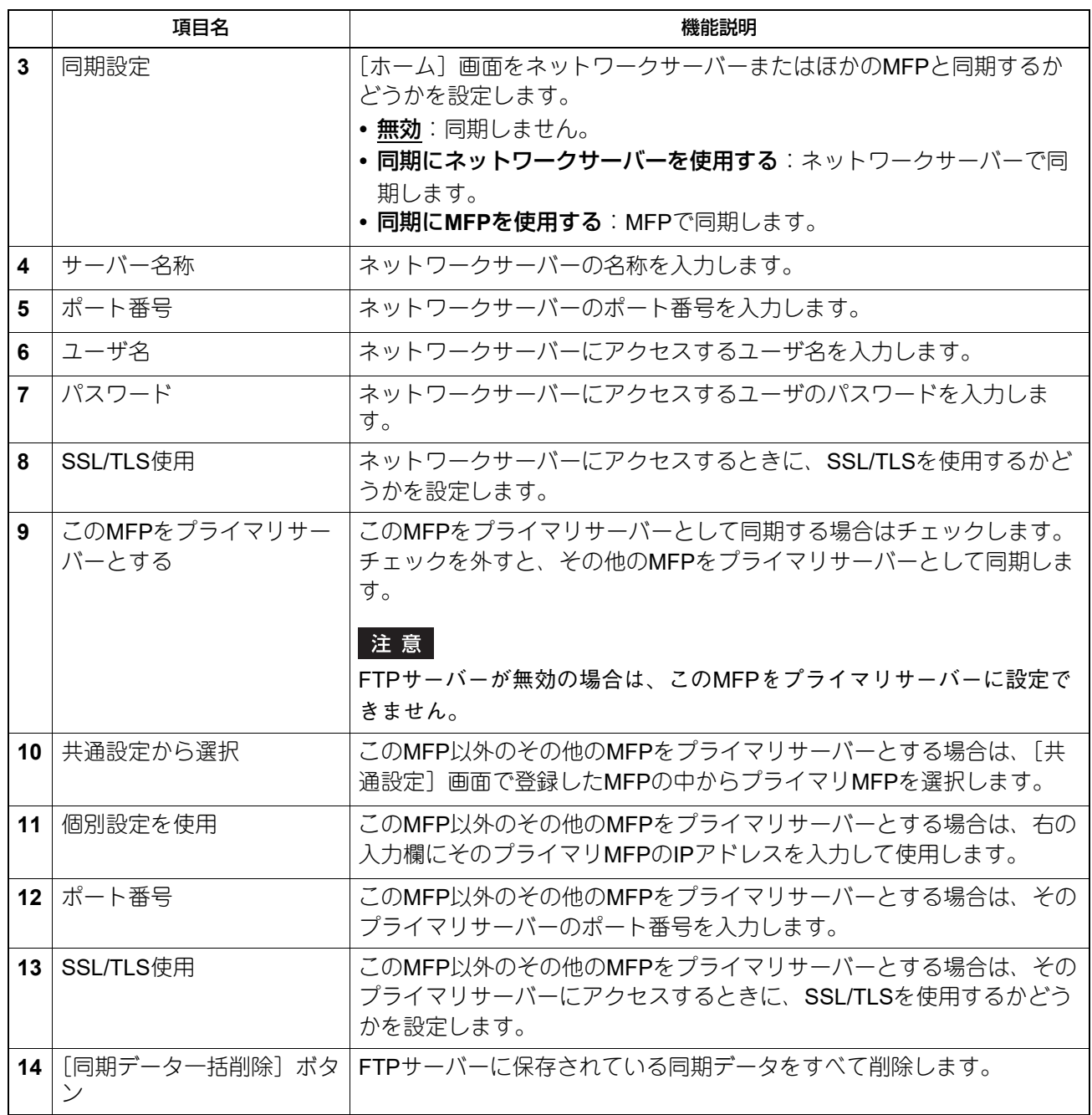
#### <span id="page-36-0"></span>**マルチステーション印刷**

マルチステーション印刷設定を変更します。 [共通設定を使用]を選択すると、共通設定で登録した連携MFPの情報を共有できます。

#### 注意

- [マルチステーション印刷]機能を使用するには、マルチステーション印刷オプションが必要です。詳細に ついては、販売店またはサービスエンジニアにお問い合わせください。
- [共通設定を使用]を選択する場合は、[共通設定]画面でMFPをあらかじめ登録してください。 P.31 [「共通設定」](#page-30-0)

#### 補足

この [マルチステーション印刷]の設定は、[管理者] タブ> [セットアップ] > [プリントサービス] > [マルチステーション印刷]での設定とリンクしています。[マルチステーション印刷]については **TopAccess**ガイドを参照してください。

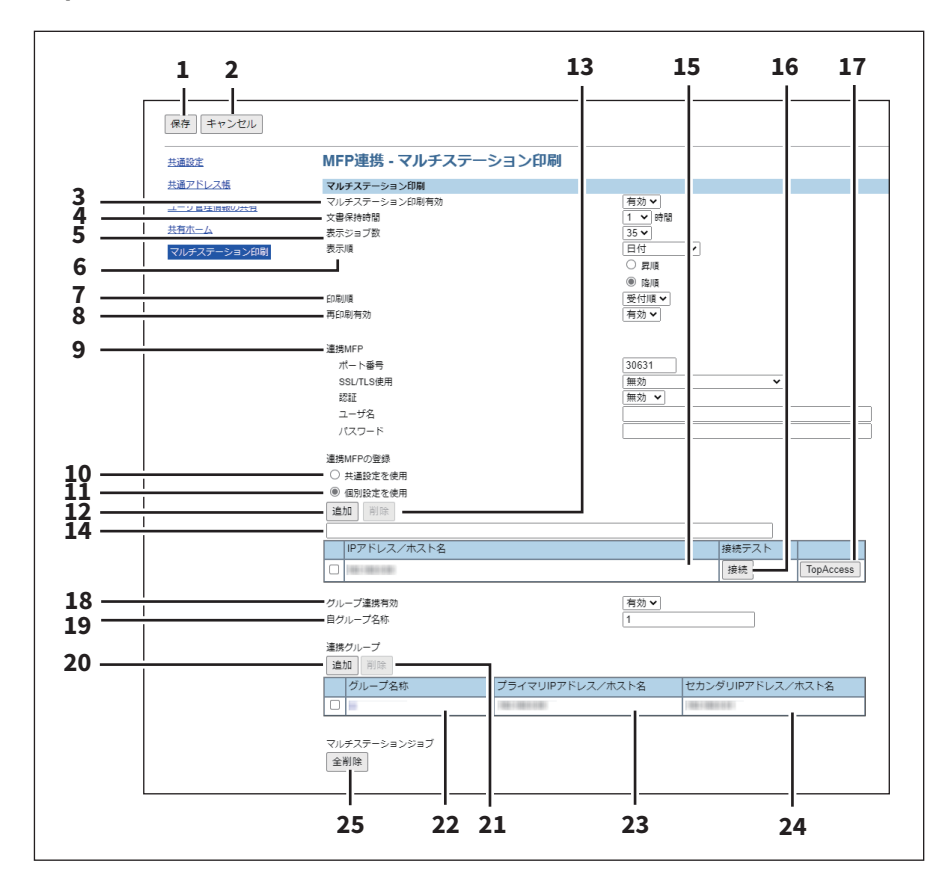

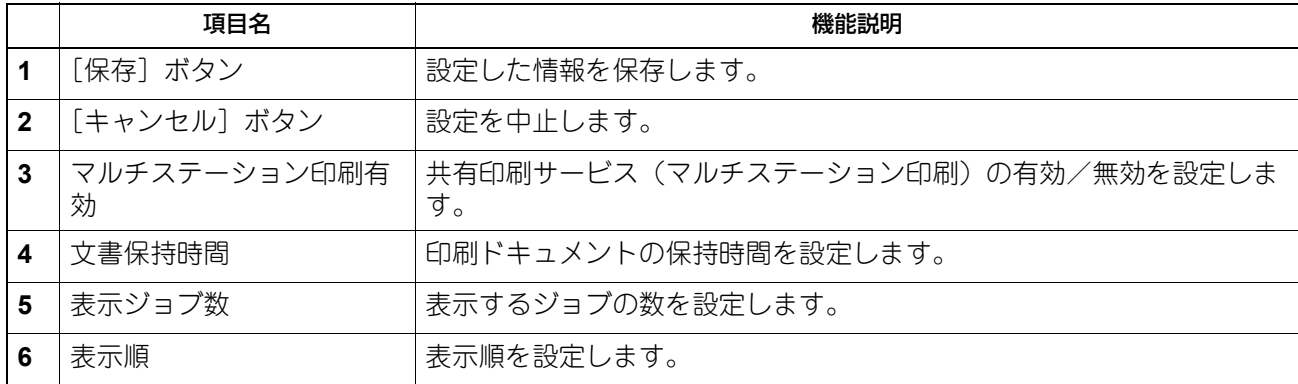

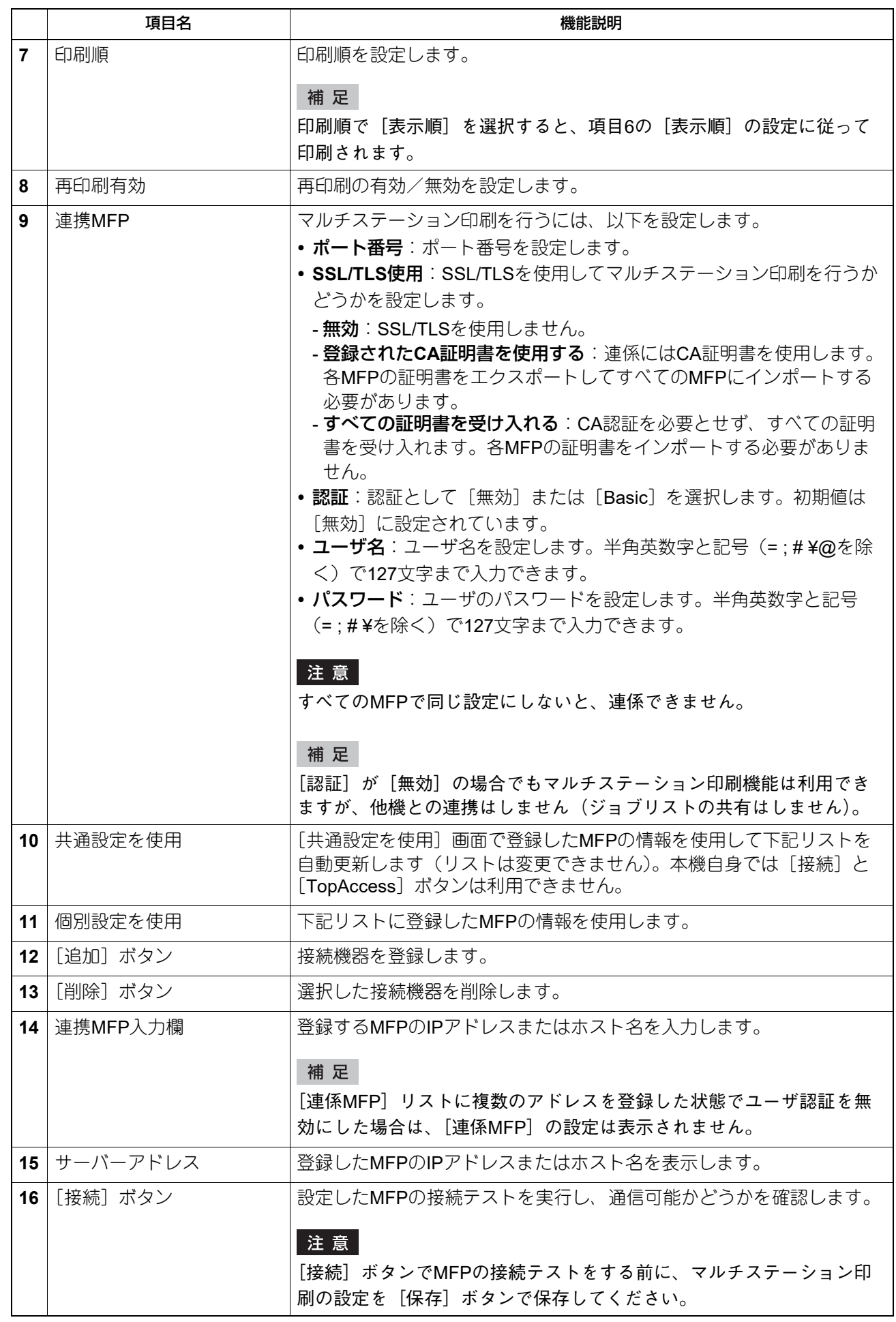

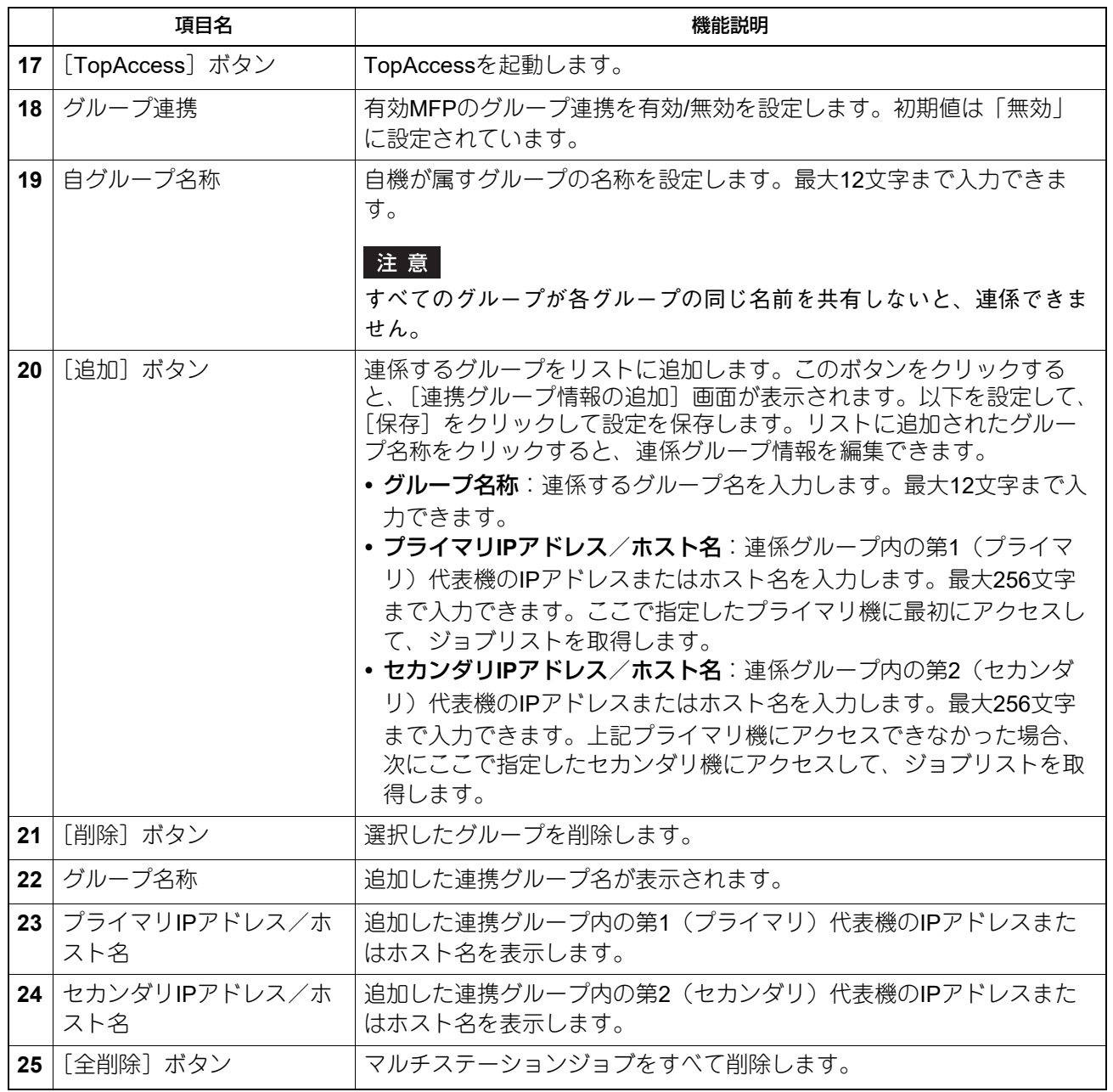

#### <span id="page-39-3"></span>**□ プリントサービス設定**

P.40 「USB[ケーブル印刷の設定」](#page-39-0)

#### 補足

[プリントサービス]サブメニューは、[管理者]タブの[セットアップ]メニューからアクセスできます。 アクセス方法は**TopAccess**ガイドを参照してください。 [セットアップ]メニューについては、以下を参照してください。 P.20 [「\[セットアップ\]項目説明一覧」](#page-19-0)

#### <span id="page-39-2"></span><span id="page-39-0"></span>**USBケーブル印刷の設定**

USBケーブル印刷有効/無効の設定を追加しました。

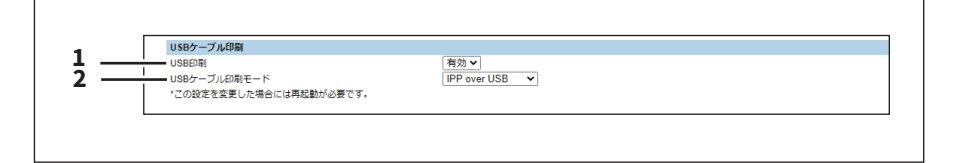

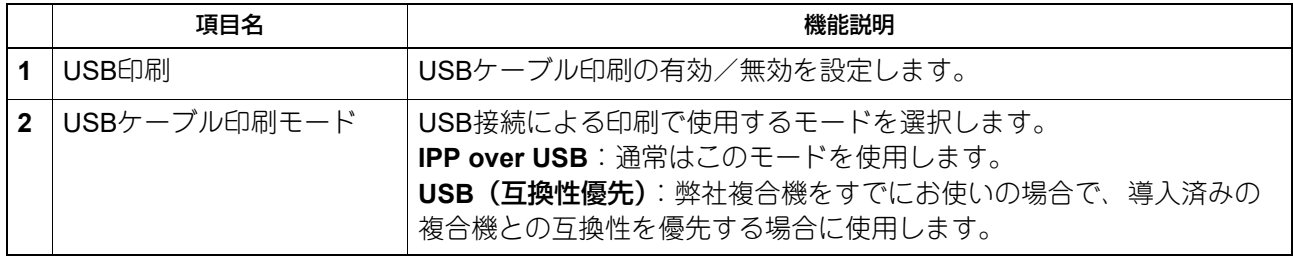

#### <span id="page-39-1"></span>**□ Off Device Customization Architecture設定**

ODCA (Off Device Customization Architecture)は、外部環境のアプリケーションソフトと本機が提供する サービスを連携して使用する場合に設定します。 詳細については、連携するアプリケーションソフトの取扱説明書を参照してください。 P.41 [「ネットワーク」](#page-40-0) P.41 [「環境設定」](#page-40-1) P.41 [「通知情報イベント」](#page-40-2)

#### 補足

[ODCA]サブメニューは、[管理者]タブの[セットアップ]メニューからアクセスできます。 アクセス方法は**TopAccess**ガイドを参照してください。 [セットアップ]メニューについては、以下を参照してください。 P.20 [「\[セットアップ\]項目説明一覧」](#page-19-0)

#### <span id="page-40-5"></span><span id="page-40-0"></span>**ネットワーク**

SOAP (Simple Object Access Protocol) とREST (REpresentational State Transfer) に分けてネットワーク を設定します。

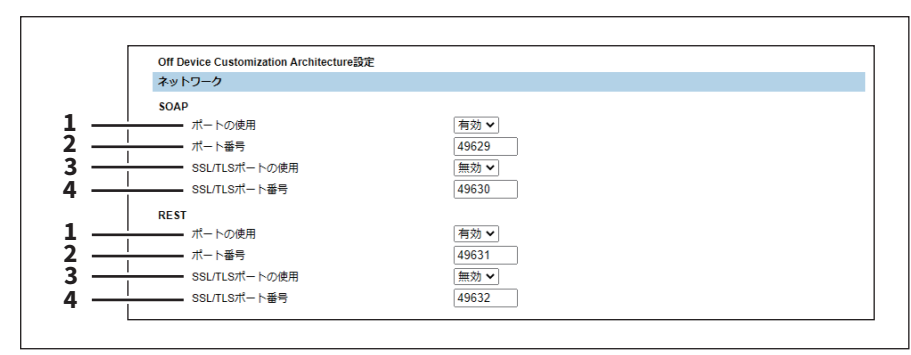

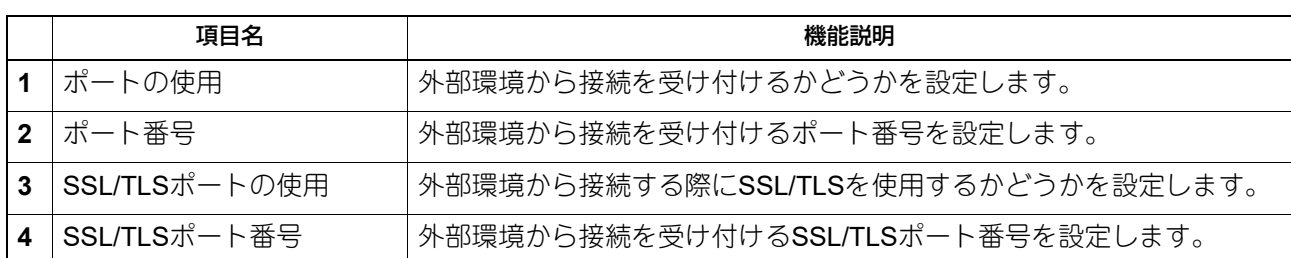

#### <span id="page-40-3"></span><span id="page-40-1"></span>**環境設定**

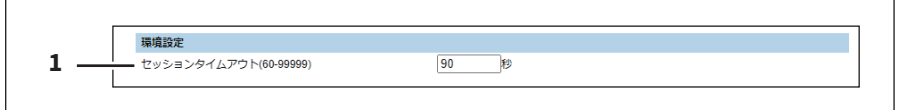

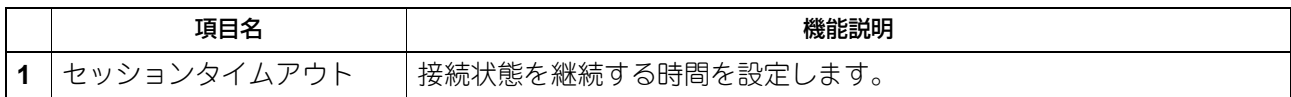

#### <span id="page-40-4"></span><span id="page-40-2"></span>**通知情報イベント**

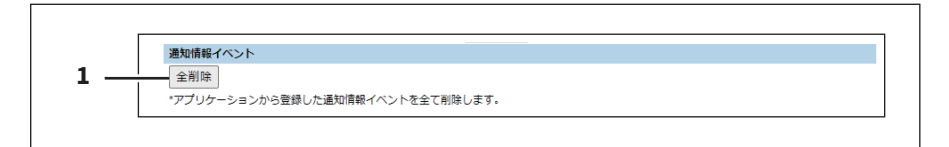

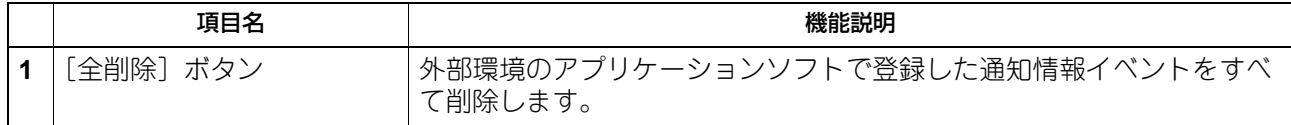

#### <span id="page-41-3"></span>**■[セキュリティ]項目説明一覧**

P.42 [「証明書管理」](#page-41-1)

#### <span id="page-41-2"></span><span id="page-41-1"></span>**□ 証明書管理**

デバイス証明、クライアント証明などの管理ができます。 P.42 [「デバイス証明書」](#page-41-0)

#### 補足

[証明書管理]サブメニューは、[管理者]タブの[セキュリティ]メニューからアクセスできます。 アクセス方法は**TopAccess**ガイドを参照してください。

#### <span id="page-41-4"></span><span id="page-41-0"></span>**デバイス証明書**

無線LAN、IEEE 802.1X認証、IPsec、またはSSL/TLSを利用した暗号化通信を行うときのデバイス証明書の 設定を行います。

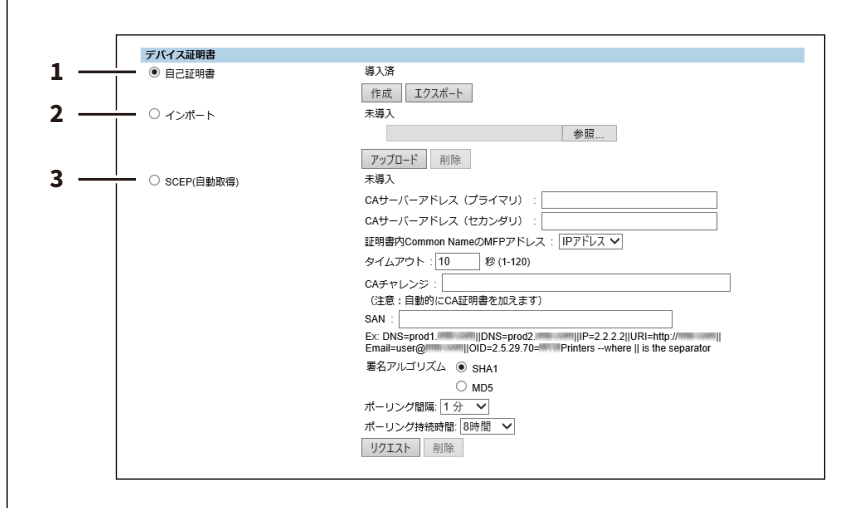

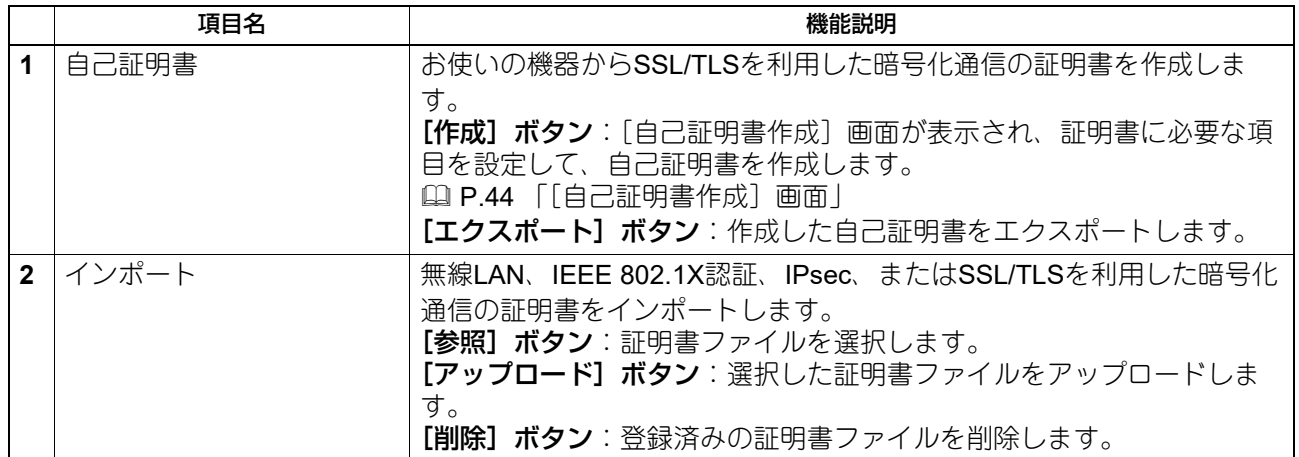

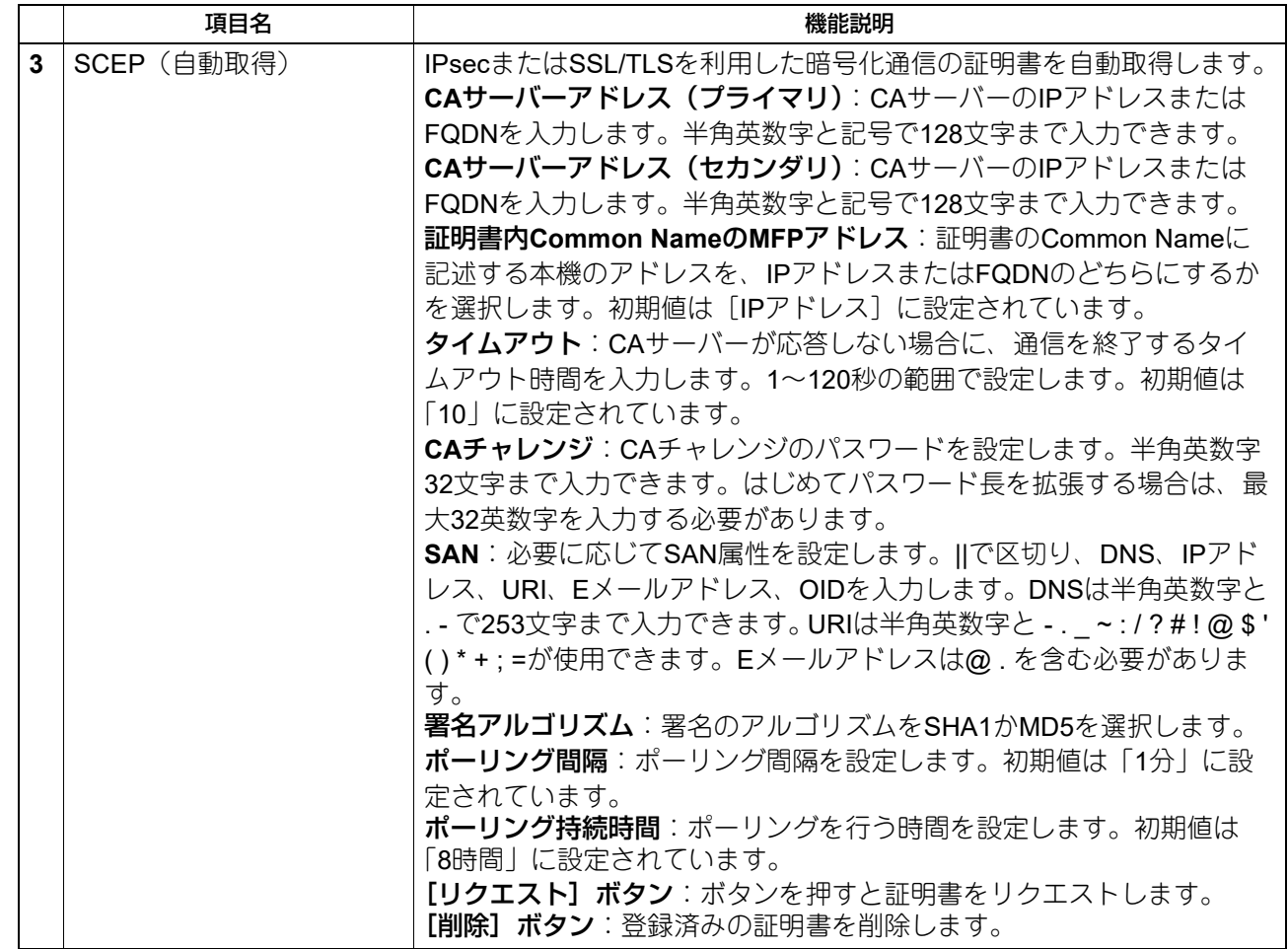

#### <span id="page-43-2"></span>**[自己証明書作成]画面**

<span id="page-43-0"></span>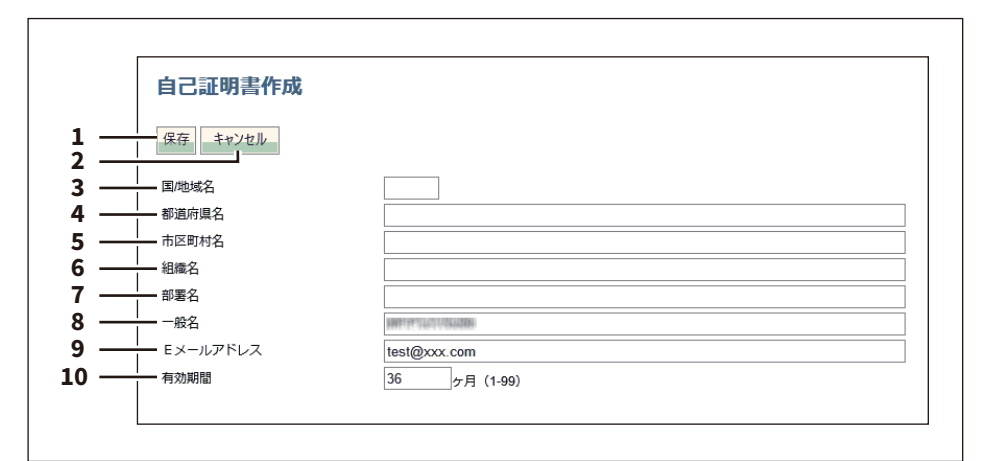

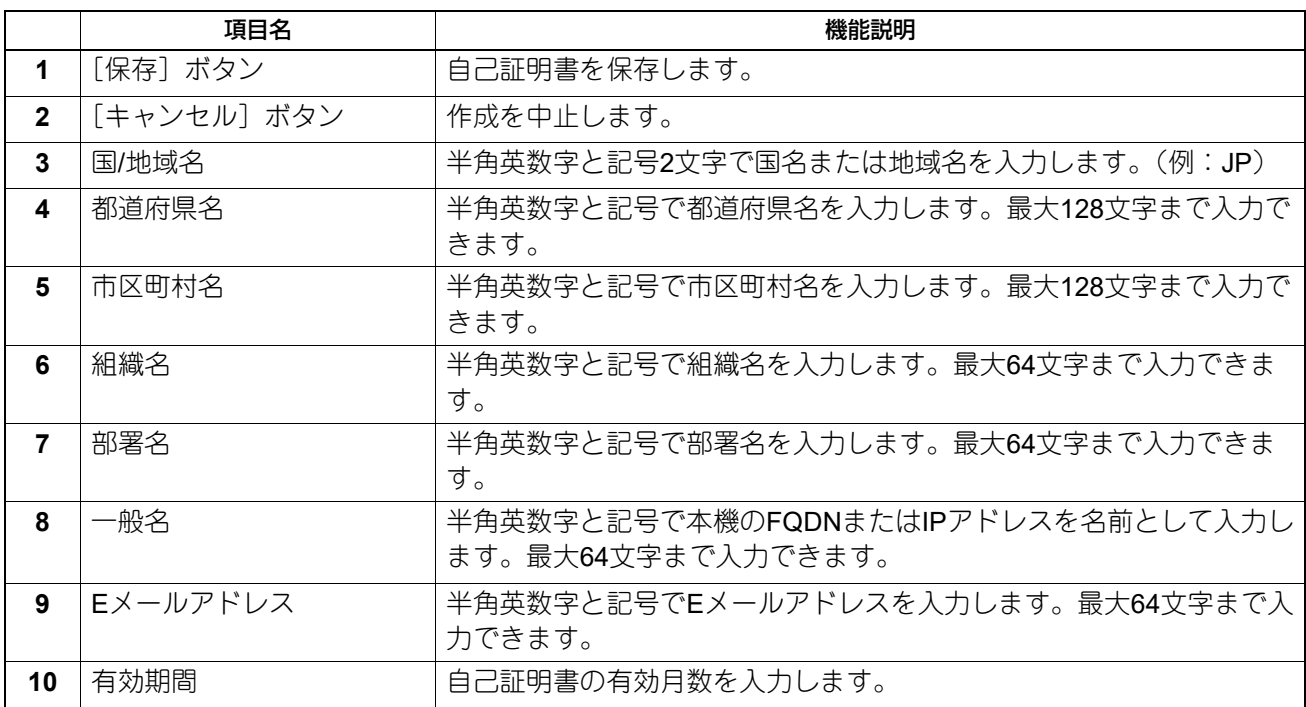

#### <span id="page-43-3"></span><span id="page-43-1"></span>**■ [保守] 項目説明一覧**

- P.45 [「レポート通知」](#page-44-0)
- P.46 [「データバックアップ機能」](#page-45-0)
- P.48 [「言語設定」](#page-47-0)
- P.50 [「リモートコマンド」](#page-49-0)

#### 補足

[保守]メニューは[管理者]タブから、アクセスポリシーモードで管理権限が設定されているユーザがアク セスできます。 アクセス方法は**TopAccess**ガイドを参照してください。

#### <span id="page-44-3"></span><span id="page-44-0"></span>**□ レポート通知**

P.45 [「ジョブ通知情報イベント」](#page-44-1)

#### 補足

[レポート通知]サブメニューは、[管理者]タブの[保守]メニューからアクセスできます。 アクセス方法は**TopAccess**ガイドを参照してください。 [保守]メニューについては、以下を参照してください。 P.44 [「\[保守\]項目説明一覧」](#page-43-1)

#### <span id="page-44-2"></span><span id="page-44-1"></span>**ジョブ通知情報イベント**

アプリケーションへの受信転送機能を追加しました。

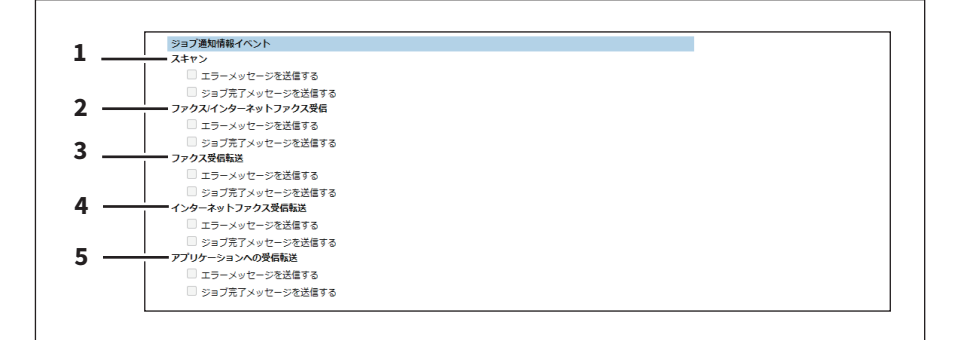

通知するジョブにチェックを付けます。

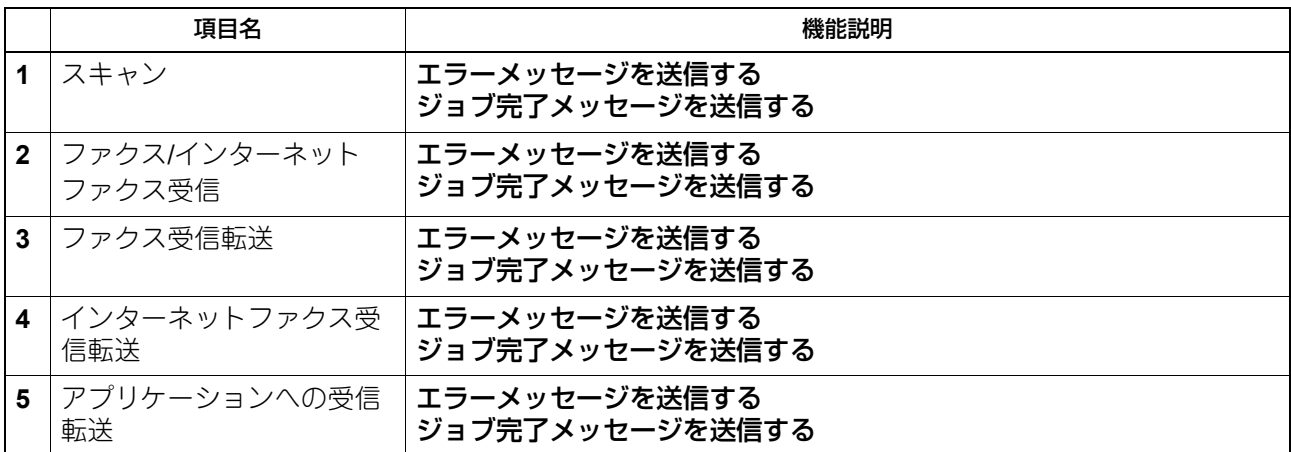

#### <span id="page-45-1"></span><span id="page-45-0"></span>**□ データバックアップ機能**

データのバックアップ先に [クラウド] を追加しました。

#### 補足

[データバックアップ]サブメニューは、[管理者]タブの[保守]メニューからアクセスできます。 アクセス方法は**TopAccess**ガイドを参照してください。 [保守]メニューについては、以下を参照してください。 P.44 [「\[保守\]項目説明一覧」](#page-43-1)

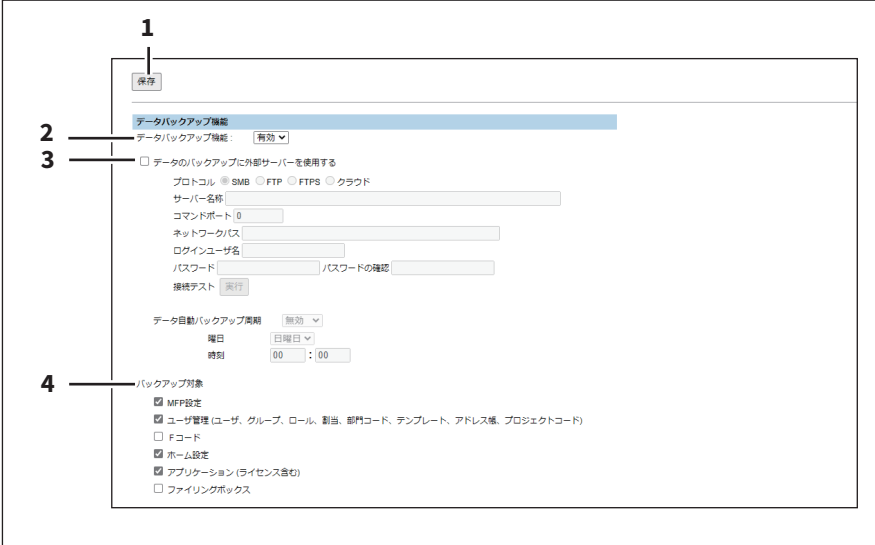

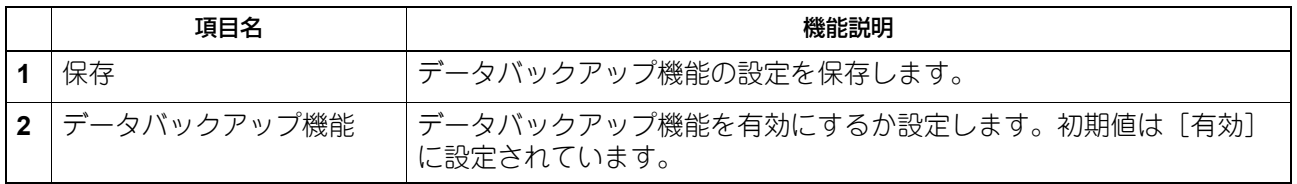

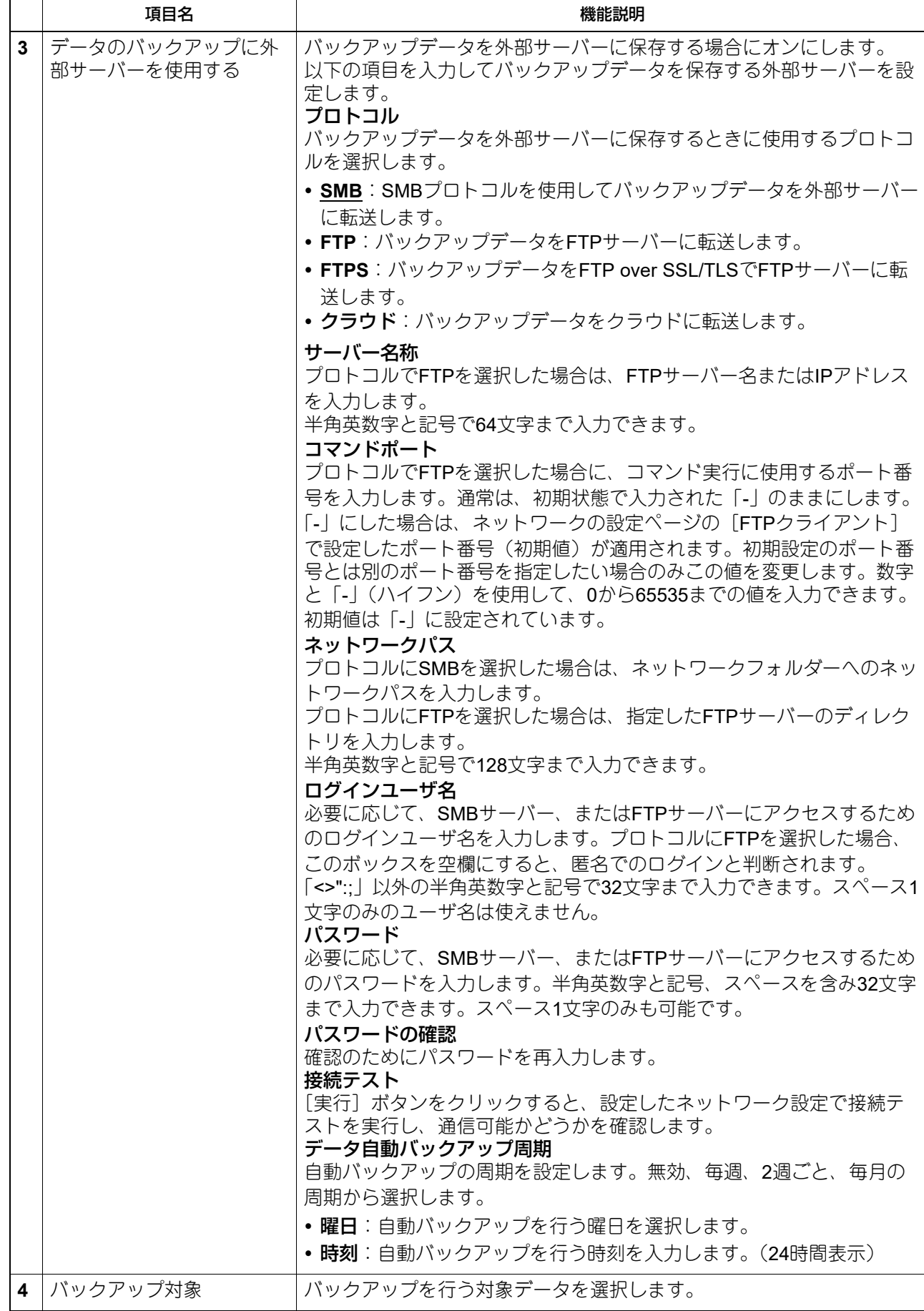

#### <span id="page-47-2"></span><span id="page-47-0"></span>**□ 言語設定**

 P.48 [「現在の言語パックリスト」](#page-47-1) P.49 [「カスタムキーボード設定」](#page-48-0)

#### 補足

[言語設定]サブメニューは、[管理者]タブの[保守]メニューからアクセスできます。 アクセス方法は**TopAccess**ガイドを参照してください。 [保守]メニューについては、以下を参照してください。 **□ P.44 [「\[保守\]項目説明一覧」](#page-43-1)** 

#### <span id="page-47-1"></span>**現在の言語パックリスト**

標準でインストールされる言語パックにポルトガル語を追加しました。

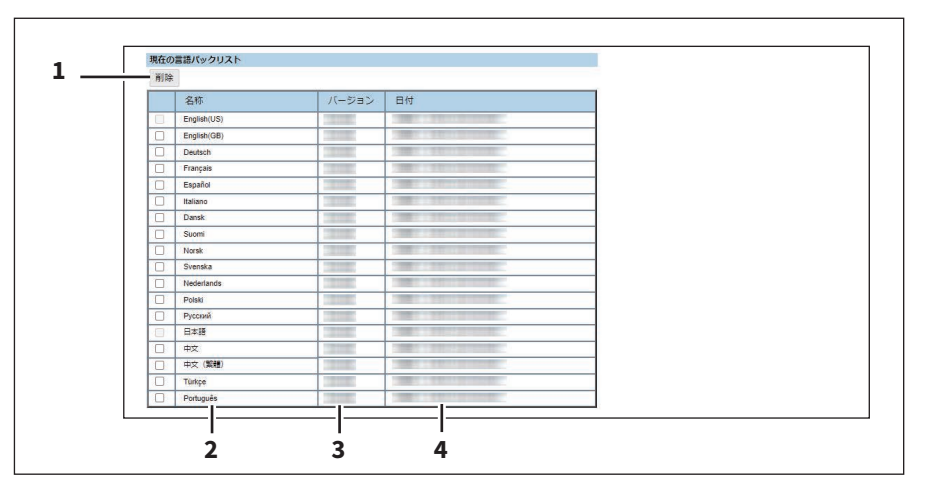

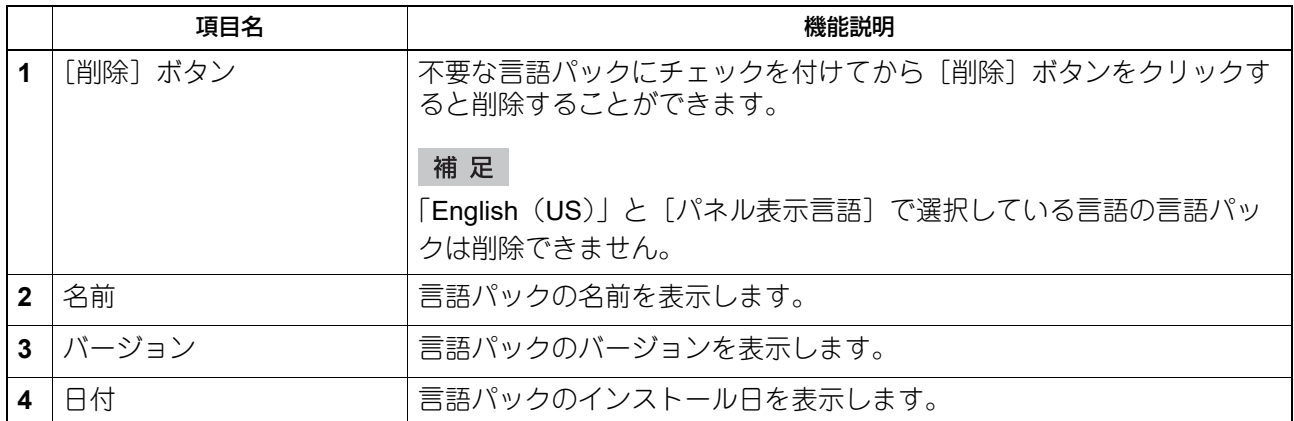

#### <span id="page-48-1"></span><span id="page-48-0"></span>**カスタムキーボード設定**

操作パネルで英語キーボードを使用する場合やEメールアドレスを入力する場合、[ユーザー設定]を選択し て特定文字列を簡単に入力できます。8パターンまでの文字列をカスタムキーボードとして登録できます。

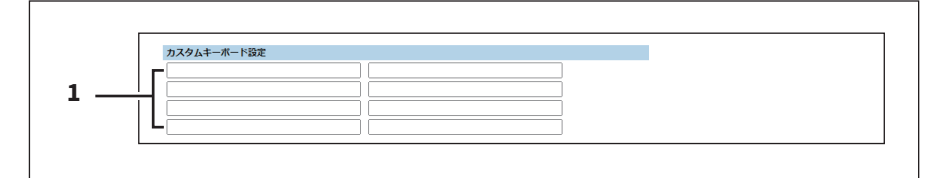

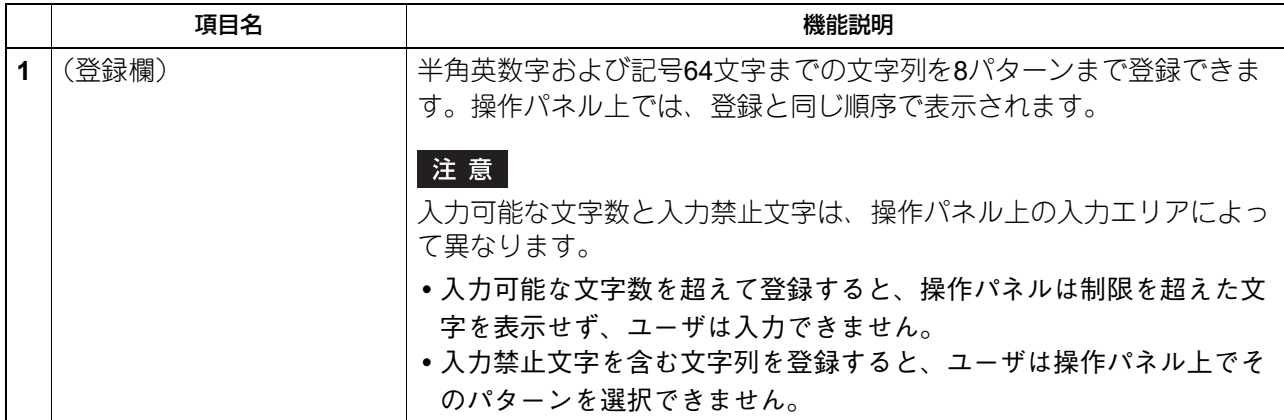

#### <span id="page-49-2"></span><span id="page-49-0"></span>**□ リモートコマンド**

お使いの機器を遠隔保守するリモートコマンドは、機器の設定や状態に関する情報を取得したり設定を変更 したりできます。このリモートコマンドファイルの実行方法を設定し、実行履歴を確認できます。 P.50 [「リモートコマンドの適用」](#page-49-1) P.51 [「リモートコマンドの実行履歴」](#page-50-0)

#### 補足

[リモートコマンド]サブメニューは、[管理者]タブの[保守]メニューからアクセスできます。 アクセス方法は**TopAccess**ガイドを参照してください。 [保守]メニューについては、以下を参照してください。

P.44 [「\[保守\]項目説明一覧」](#page-43-1)

リモートコマンド サービスへのリモートコマンドの実行許可 [無効 ▼ **1**

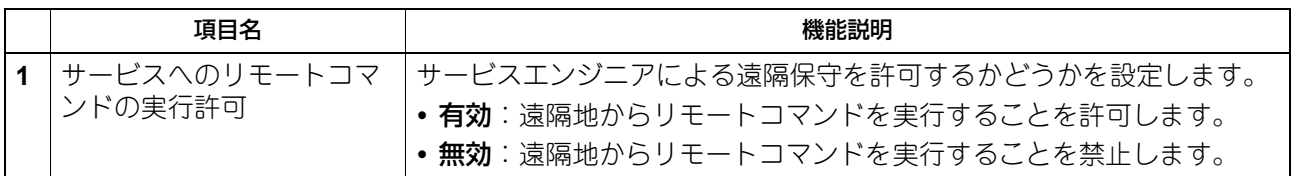

#### <span id="page-49-3"></span><span id="page-49-1"></span>**リモートコマンドの適用**

遠隔保守ができない場合、リモートコマンドファイルを入手してTopAccessから実行できます。

補足

リモートコマンドファイルについては、販売店またはサービスエンジニアにお問い合わせください。

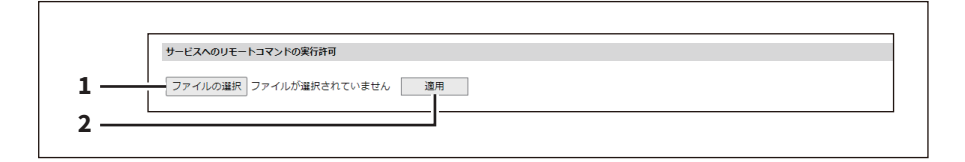

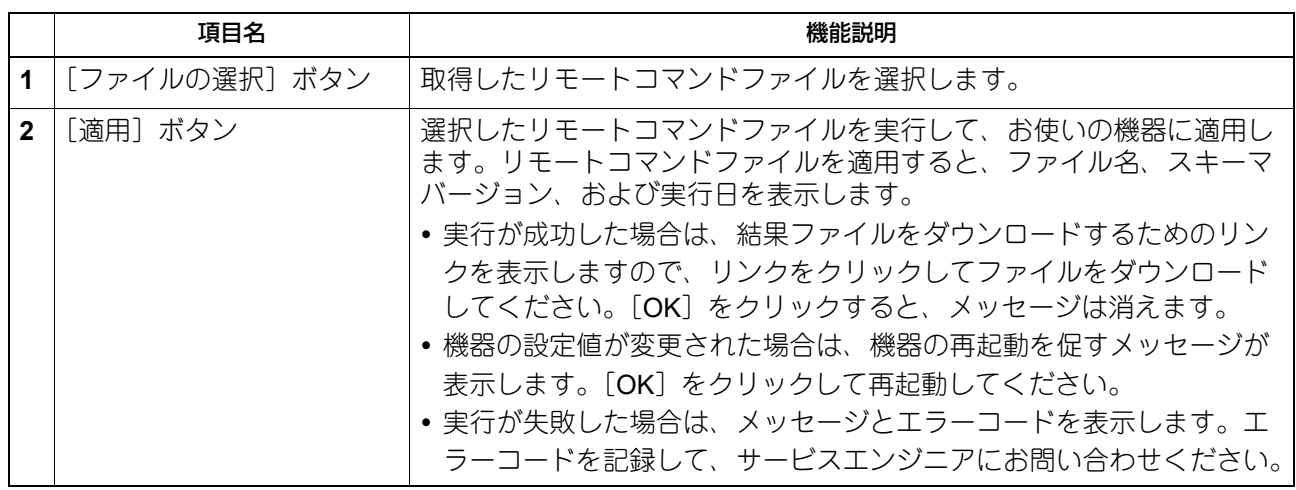

## **M**<br>TopAccess **TopAccess**

#### <span id="page-50-1"></span><span id="page-50-0"></span>**リモートコマンドの実行履歴**

実行したリモートコマンドファイルの履歴を3回まで確認できます。

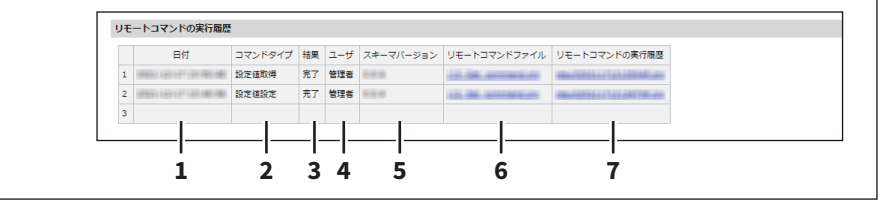

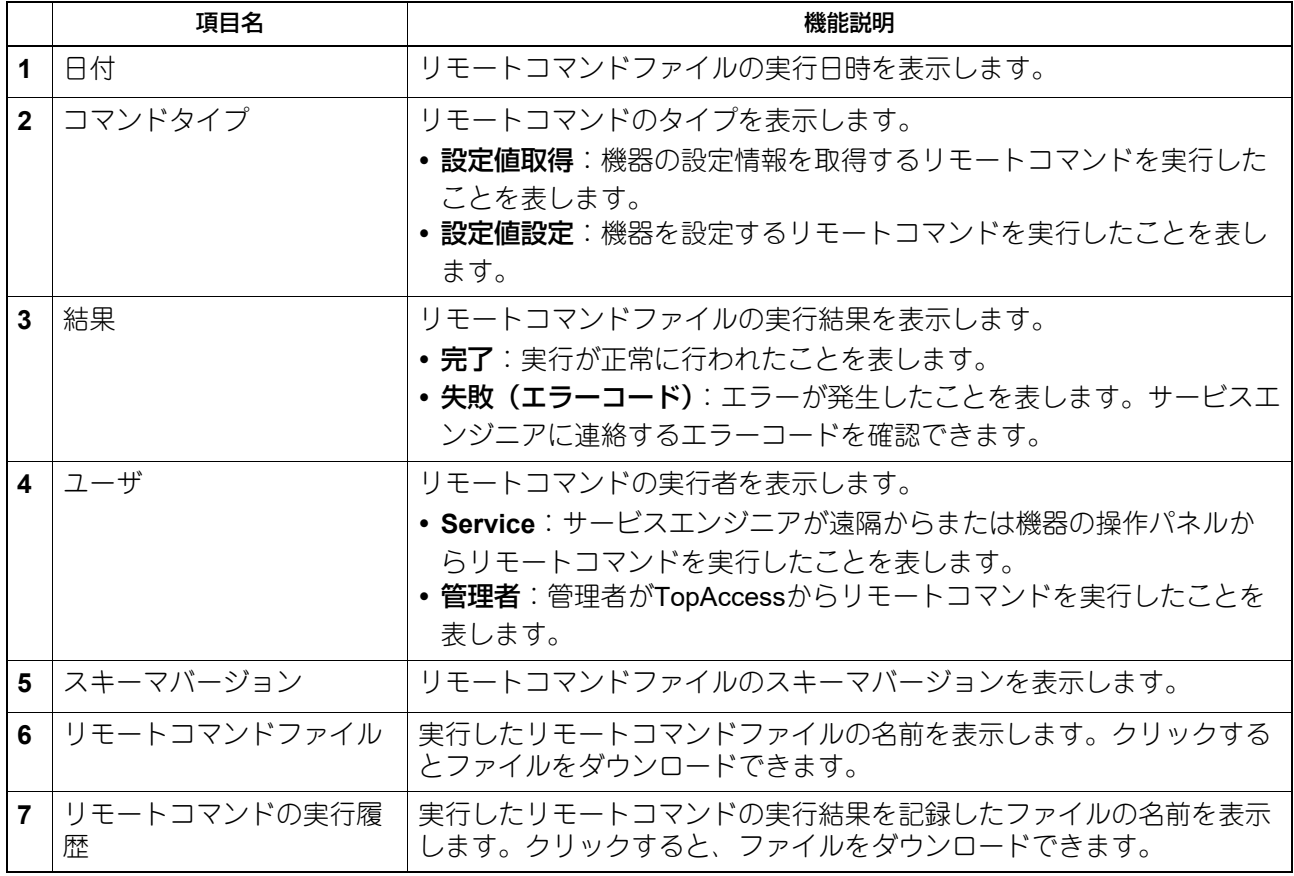

#### <span id="page-51-2"></span><span id="page-51-1"></span>**■[アプリケーション]項目説明一覧**

 P.52 [「アプリケーションリスト」](#page-51-0) P.55 [「アプリケーション設定」](#page-54-0) P.59 [「ユーザー拡張情報」](#page-58-0)

#### 補足

[アプリケーション]メニューは[管理者]タブから、アクセスポリシーモードで管理権限が設定されている ユーザがアクセスできます。 アクセス方法は**TopAccess**ガイドを参照してください。

#### <span id="page-51-3"></span><span id="page-51-0"></span>**□ アプリケーションリスト**

インストール済みのアプリケーションリストを表示します。 各アプリケーションの開始/終了や起動方法の設定、アンインストールやインストールとアプリケーションを 管理することができます。

#### 補足

[アプリケーションリスト]サブメニューは、[管理者]タブの [アプリケーション] メニューからアクセス できます。

アクセス方法は**TopAccess**ガイドを参照してください。 [アプリケーション]メニューについては、以下を参照してください。 P.52 [「\[アプリケーション\]項目説明一覧」](#page-51-1)

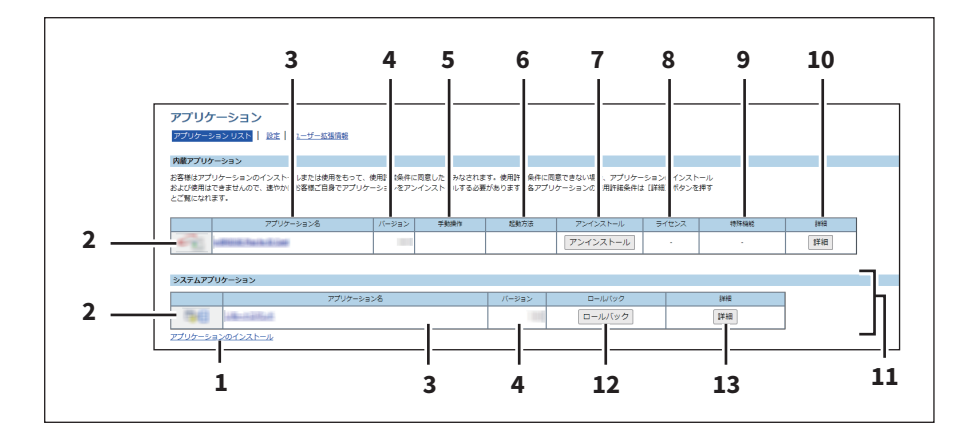

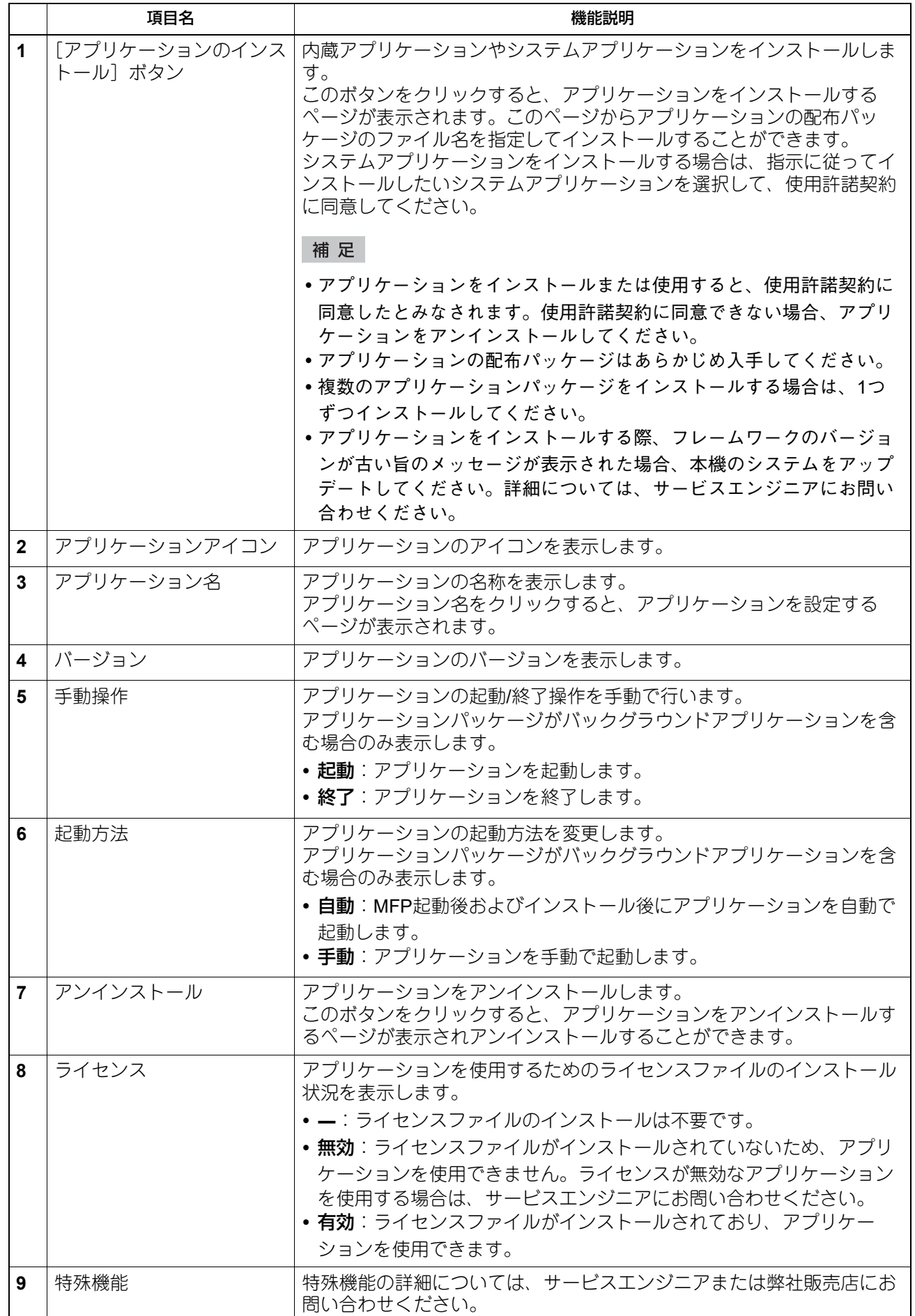

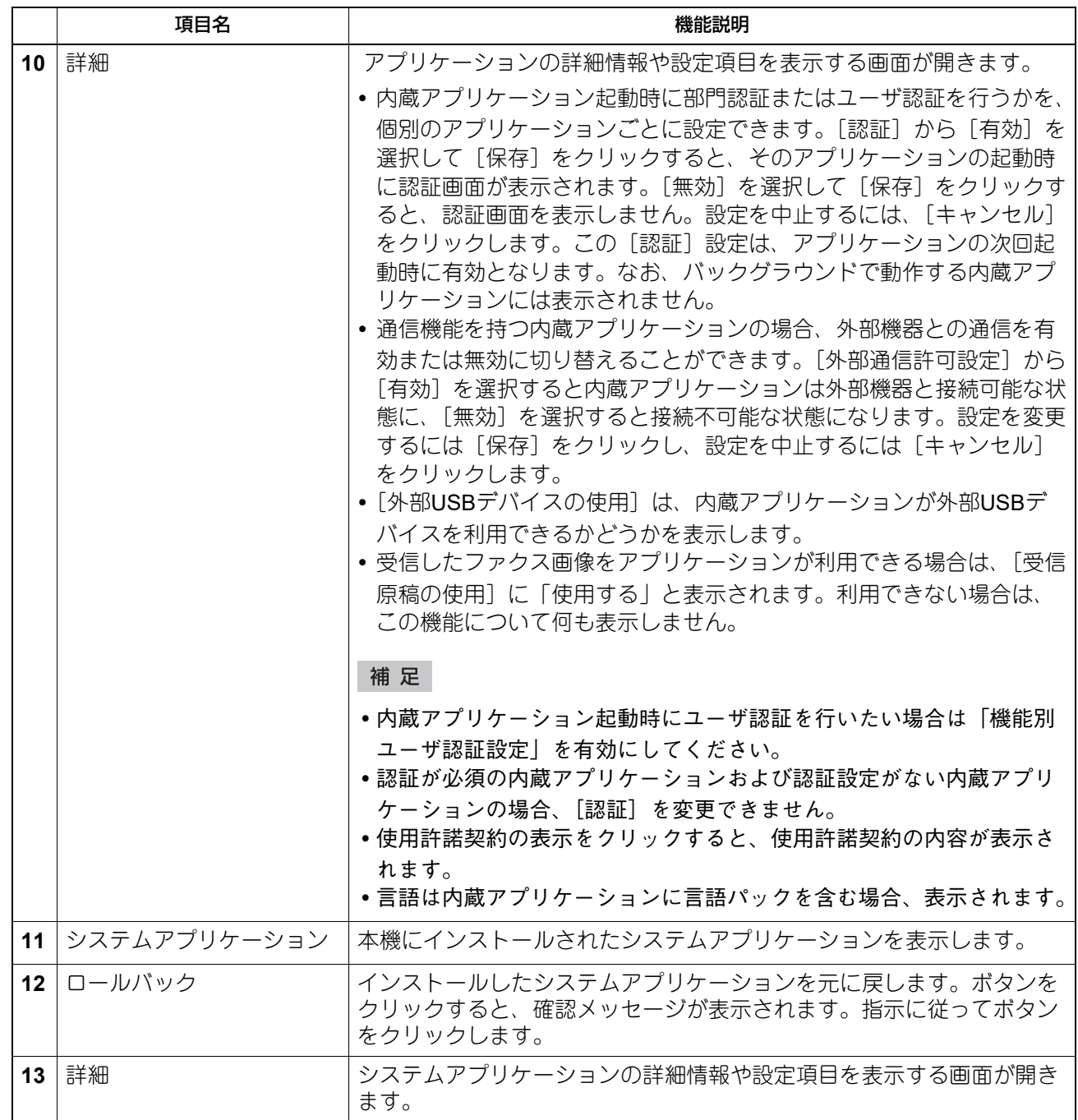

#### <span id="page-54-2"></span><span id="page-54-0"></span>**□ アプリケーション設定**

アプリケーション設定、プロキシ設定、デバッグレベルなど、インストール済みのアプリケーション全体に 対する設定をします。 P.55 [「一般」](#page-54-1)

- P.56 [「内蔵アプリケーション設定」](#page-55-0)
- P.56 [「プロキシ設定」](#page-55-1)
- P.57 [「言語パックのインストール」](#page-56-0)
- P.57 [「アプリケーションデータのインポート」](#page-56-1)
- P.58 [「アプリケーションデータ」](#page-57-1)
- P.58 「使用可能なUSB[デバイス一覧」](#page-57-0)

#### 補 足

[アプリケーション設定]サブメニューは、[管理者]タブの[アプリケーション]メニューからアクセスで きます。

アクセス方法は**TopAccess**ガイドを参照してください。 [アプリケーション]メニューについては、以下を参照してください。

P.52 [「\[アプリケーション\]項目説明一覧」](#page-51-1)

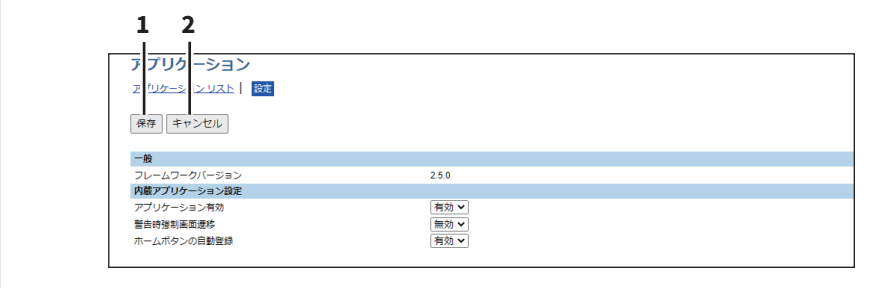

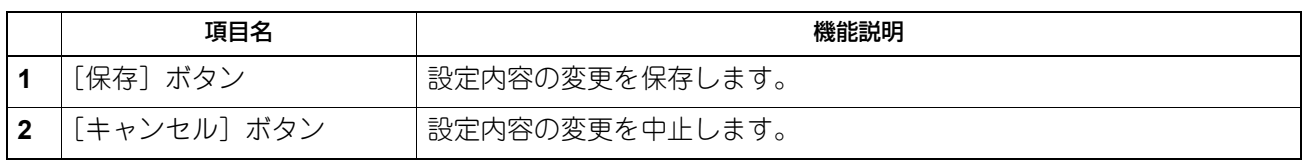

#### <span id="page-54-3"></span><span id="page-54-1"></span>**一般**

フレームワークのバージョンを確認できます。

**■ 一般**<br>■ フレームワークバージョン **1** $\frac{2.5.0}{2.5.0}$ 

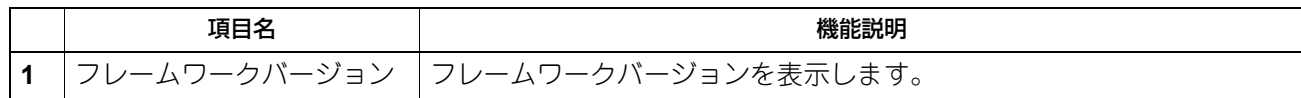

#### <span id="page-55-2"></span><span id="page-55-0"></span>**内蔵アプリケーション設定**

内蔵アプリケーション機能の有効/無効を設定します。

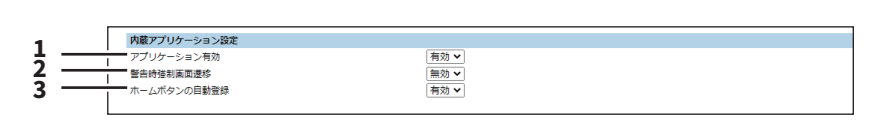

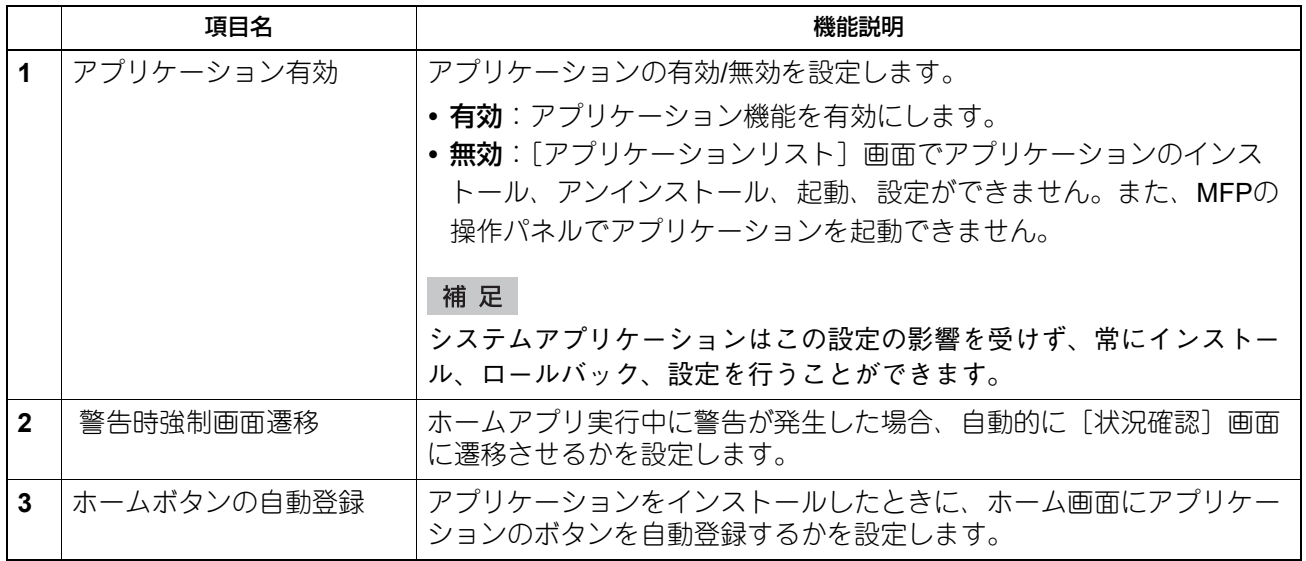

#### <span id="page-55-3"></span><span id="page-55-1"></span>**プロキシ設定**

 $\Box$ 

アプリケーション機能のプロキシを設定します。

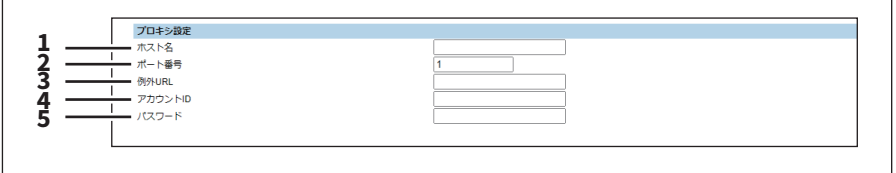

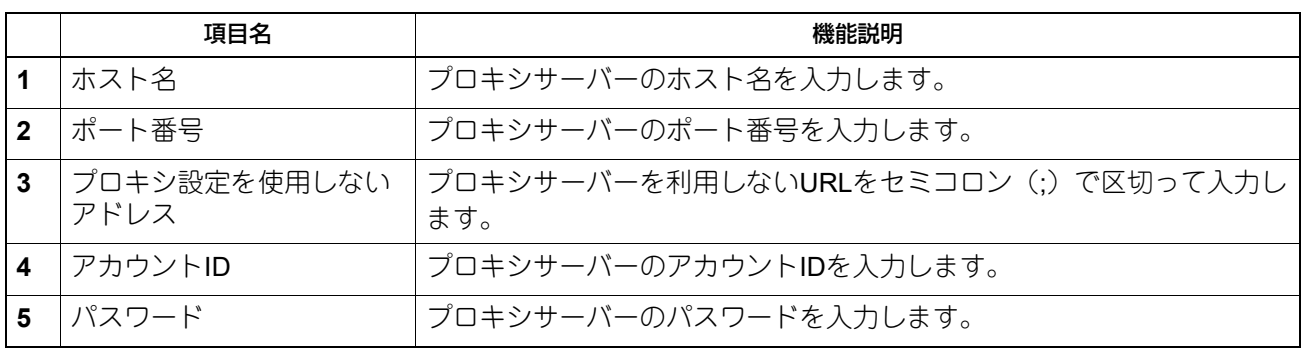

┑

補足

プロキシ設定は、内蔵ブラウザ、待機画面、アプリケーション機能で基本的に同じです。1つの機能で設定を 変更すると、その他の機能でも同じ設定に変更されます。

#### <span id="page-56-3"></span><span id="page-56-0"></span>**言語パックのインストール**

アプリケーションの言語パックをインストールできます。

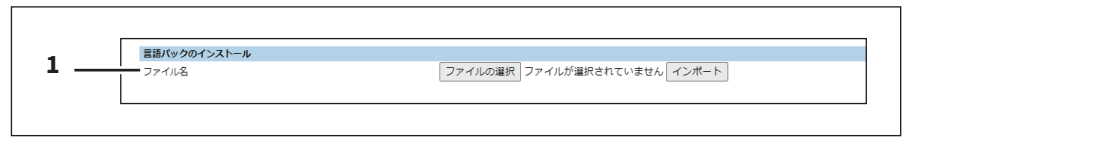

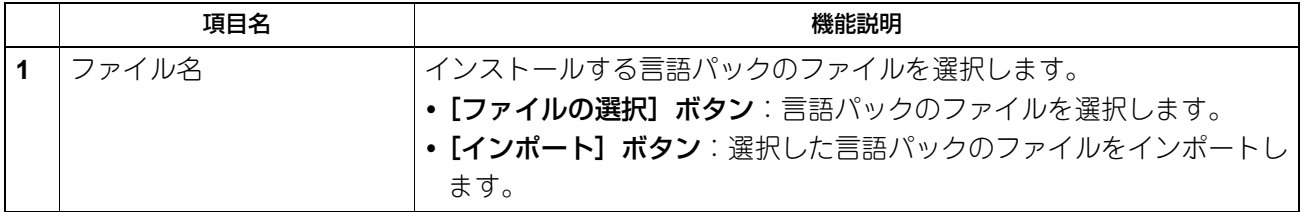

#### <span id="page-56-2"></span><span id="page-56-1"></span>**アプリケーションデータのインポート**

アプリケーションのデータファイルを配信できます。

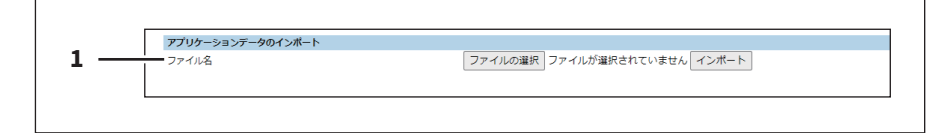

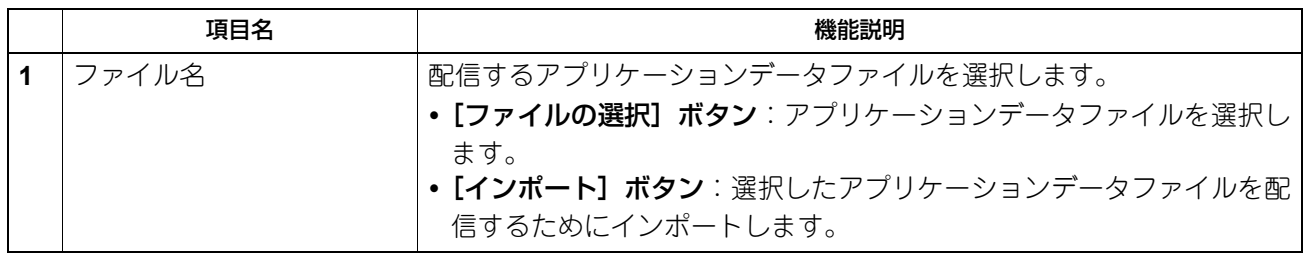

#### <span id="page-57-2"></span><span id="page-57-1"></span>**アプリケーションデータ**

アプリケーションのデータファイルを取得、閲覧できます。また、アプリケーションのデバッグログを収集 できます。

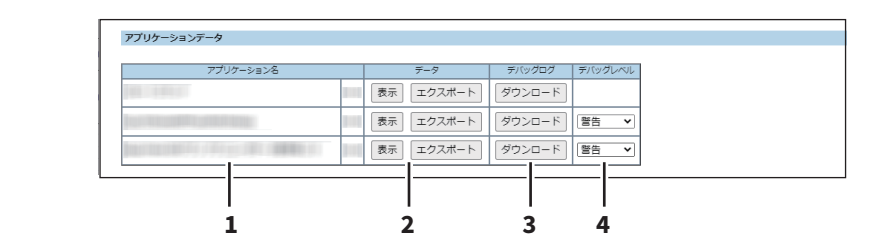

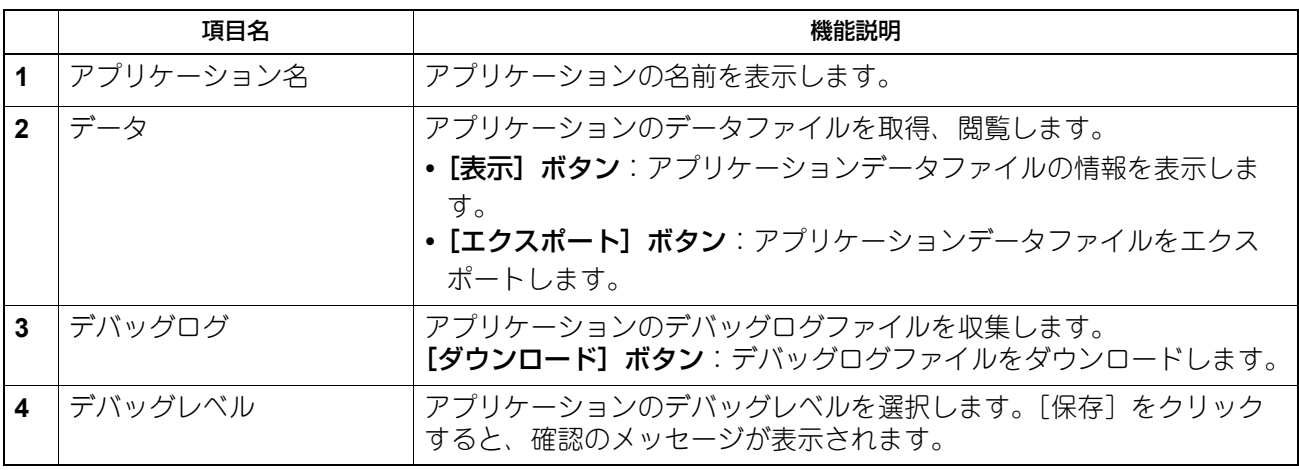

#### <span id="page-57-3"></span><span id="page-57-0"></span>**使用可能なUSBデバイス一覧**

アプリケーションが利用できる外部USBデバイスの情報を確認できます。

#### 注意

USBハブを接続すると、正常に作動しないことがあります。

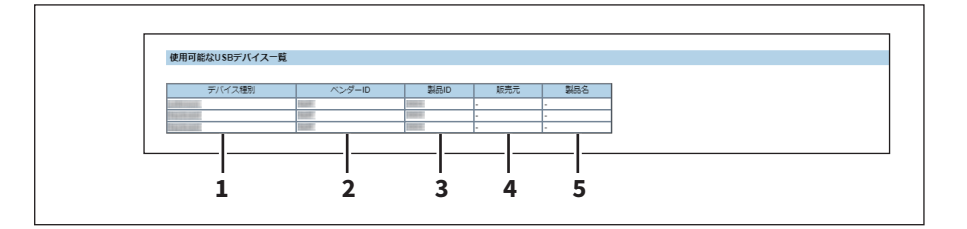

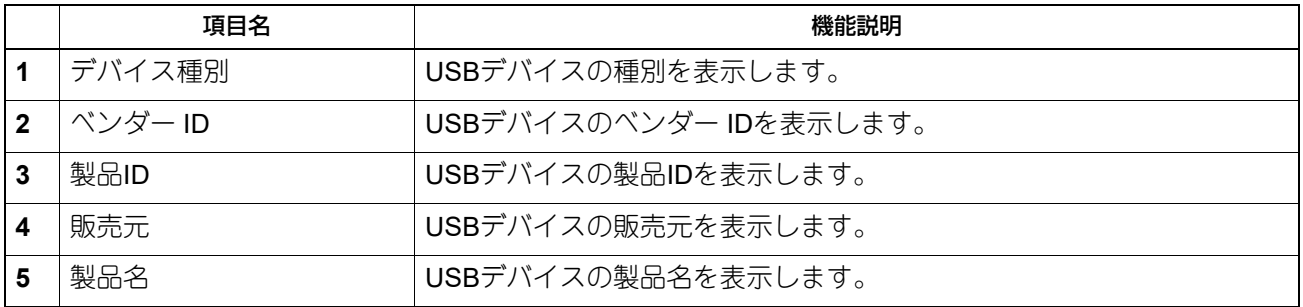

#### <span id="page-58-1"></span><span id="page-58-0"></span>**□ ユーザー拡張情報**

アプリケーションのユーザー拡張情報ファイルを表示、削除します。

#### 補足

[ユーザー拡張機能]サブメニューは、[管理者]タブの[アプリケーション]メニューからアクセスできま す。

アクセス方法は**TopAccess**ガイドを参照してください。 [アプリケーション]メニューについては、以下を参照してください。 P.52 [「\[アプリケーション\]項目説明一覧」](#page-51-1)

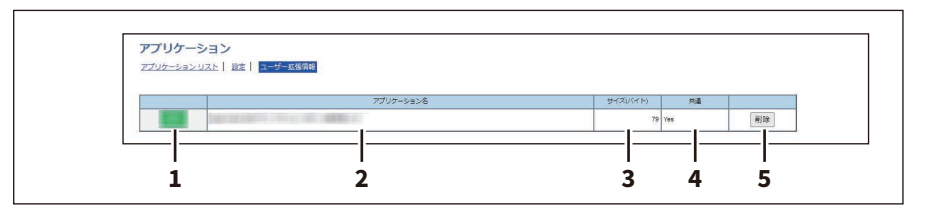

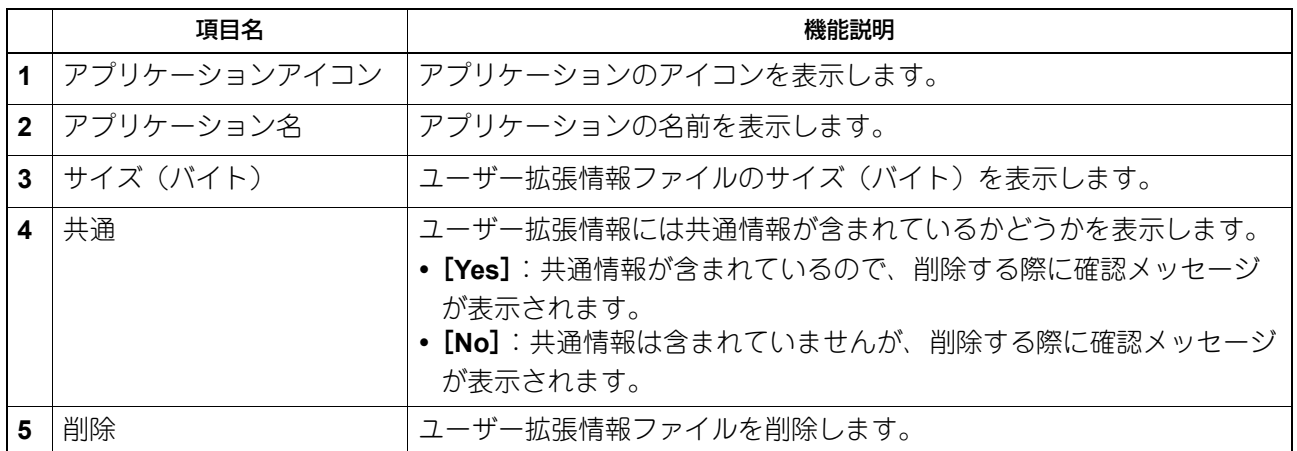

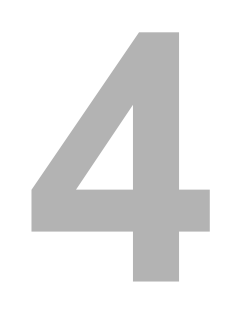

### <span id="page-60-0"></span>4.**AirPrint機能**

#### **■ セキュリティ証明の期限が切れ、AirPrintが使用できない場合**

操作中のmacOS画面に暗号化の資格情報の有効期限切れが表示され、AirPrintでセキュリティ通信(\*1または \*2) を利用したmacOS AirPrint Print、macOS AirPrint Fax、macOS AirPrint Scanが使用できなくなった場合 は、TopAccessで [デバイス証明]の [自己証明書] を再作成してください。詳しくは、以下の参照先をご 覧ください。

#### **TopAccess**ガイド 第**8**章「[管理者]タブ」**―**「[セキュリティ]設定/操作方法」**―**「デバイス証明書をイ ンストールする」

- \*1: IPP印刷使用 : 有効、SSL/TLS使用 : 有効 詳しくは、以下の参照先をご覧ください。 **TopAccess**ガイド 第**8**章「[管理者]タブ」**―**「[セットアップ]設定/操作方法」**―**「プリントサー ビス設定をセットアップする」
- \*2: セキュアスキャン(SSL/TLS): 有効 詳しくは、以下の参照先をご覧ください。 **AirPrint**取扱説明書 第**1**章「**AirPrint**機能を使用する」**―**「**TopAccess**で**AirPrint**機能の設定をす る」**―**「**AirPrint**機能の有効/無効」

#### 補足

- iOS AirPrint Printは、使用できます。
- セキュリティ対策の観点から、[自己証明書]の有効期限は13ヵ月を推奨します。
- 新しい[自己証明書]の設定後、1回目のAirPrintを使用したときに表示されるプリント再開のポップアッ プ画面で、[再開]をクリックしてください。2回目以降、このポップアップ画面は表示されません。

#### ■ AirPrint Faxをお使いいただく際に

ファクス番号には0から9の数字、\*、#、-、pが使用できます。- および p はポーズとして機能、# はトーン切 り替えとしても機能します。本機の送信履歴では、p は-で表示されます。

**64 AirPrint**機能に関する注意事項

# 5

## <span id="page-64-0"></span>5.**トラブルシューティング**

#### **機体に関するトラブル**

#### **■ こんな画面が表示されたら**

本機のタッチパネルには、本機の状態に応じてさまざまな画面が表示されます。ここでは、代表的な不具合 の画面表示例と対処のしかたについて説明します。

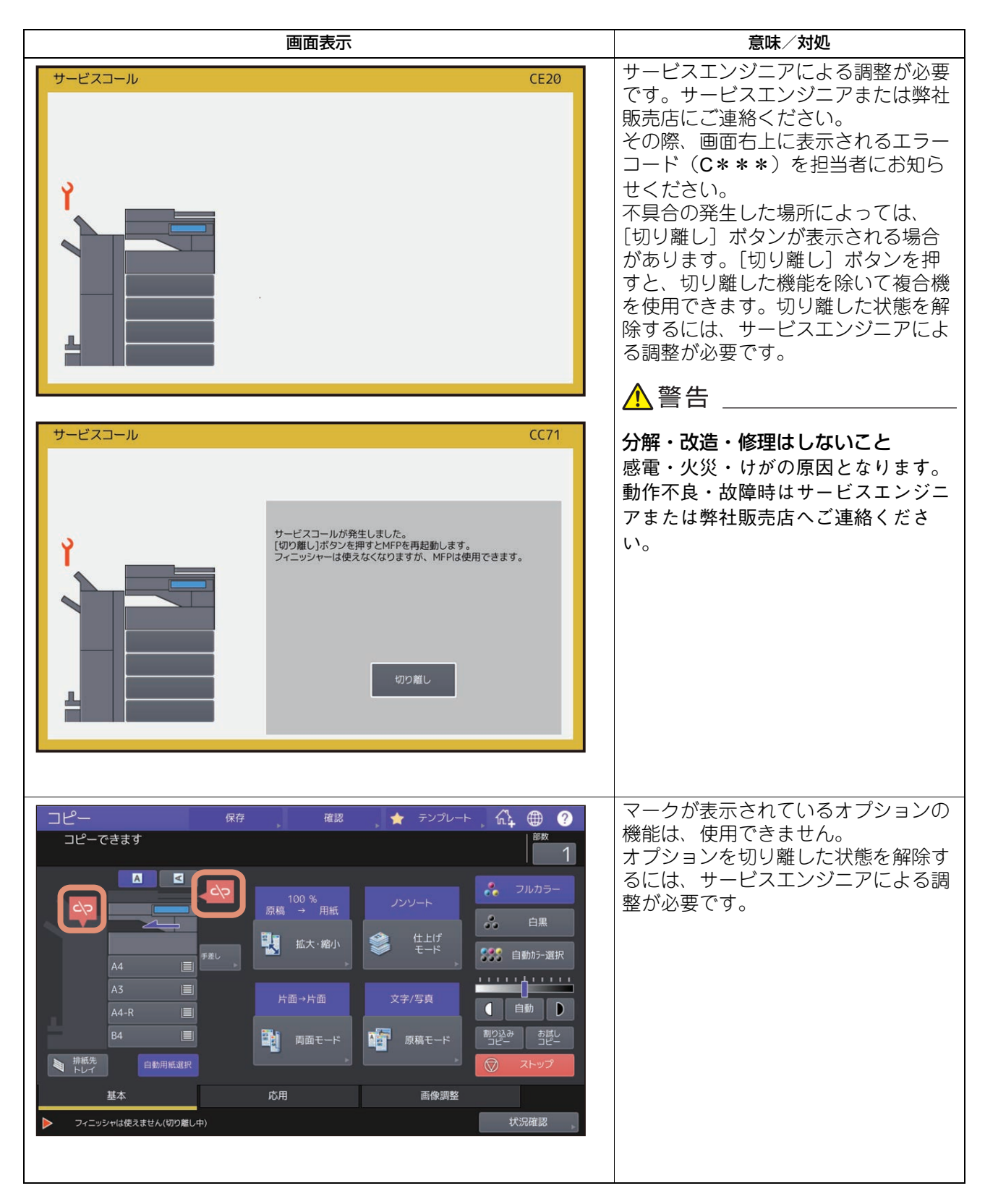

#### **■ タッチパネルのメッセージ一覧**

画面上部のメッセージ表示エリアに、不具合の発生などをお知らせするメッセージが表示されることがあり ます。以下の表では、代表的なメッセージの意味と対処のしかたを説明しています。

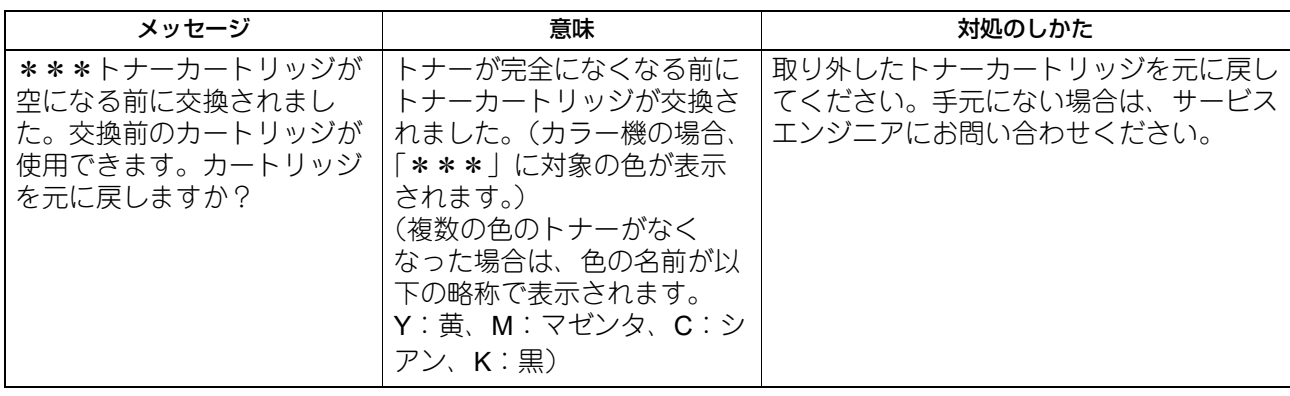

機体に関するトラブル

#### 索引

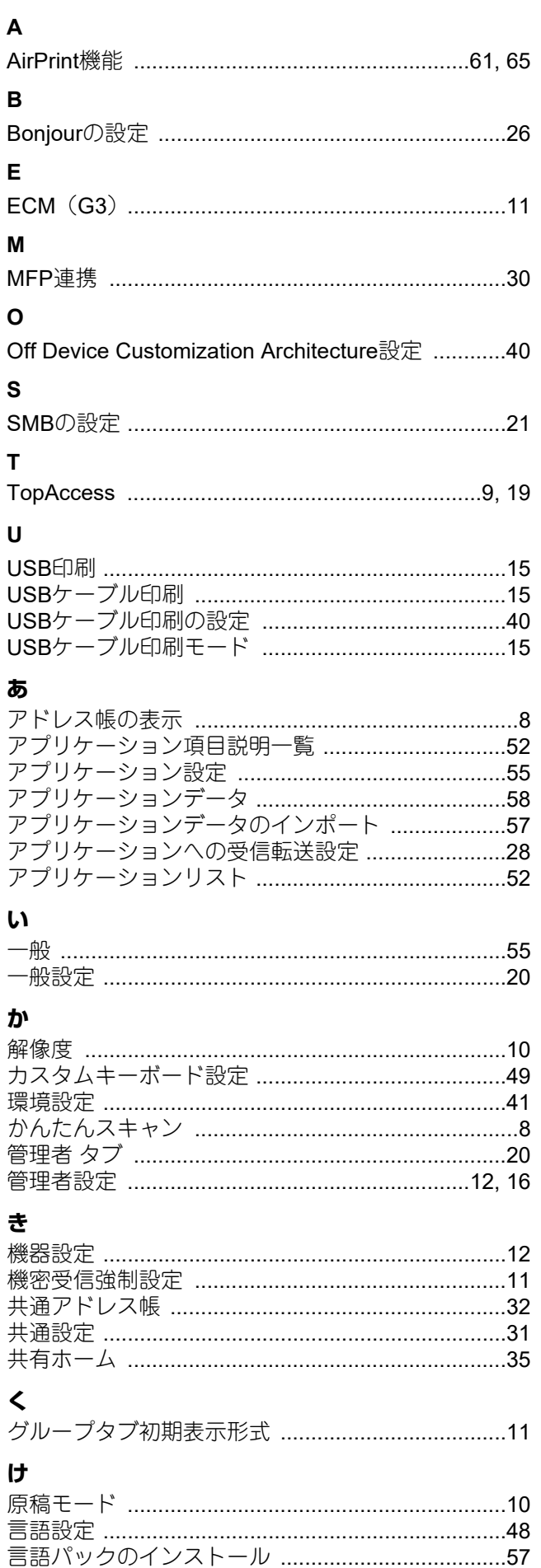

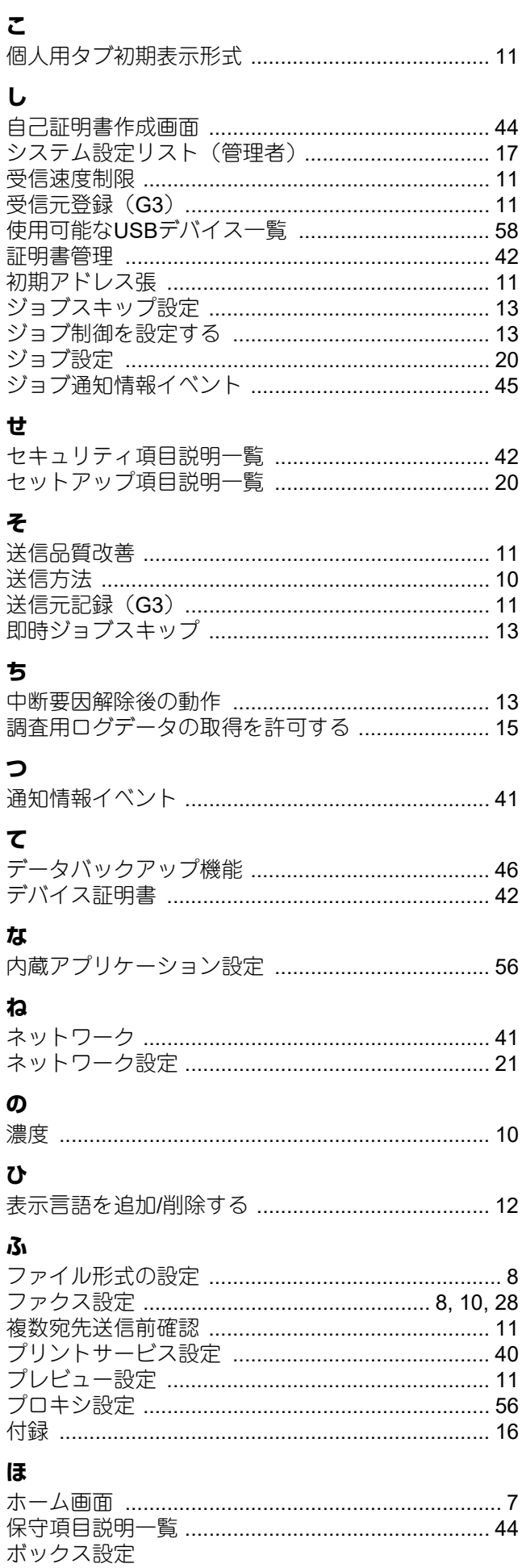

 $\zeta$ 

 $\overline{L}$ 

 $\mathbf{t}$ 

 $\overline{5}$ 

 $\overline{\mathbf{C}}$ 

 $\tau$ 

 $\boldsymbol{t}$ 

 $\hbar$ ネネ

 $\boldsymbol{\varpi}$ 

 $\mathbf v$ 

ほ

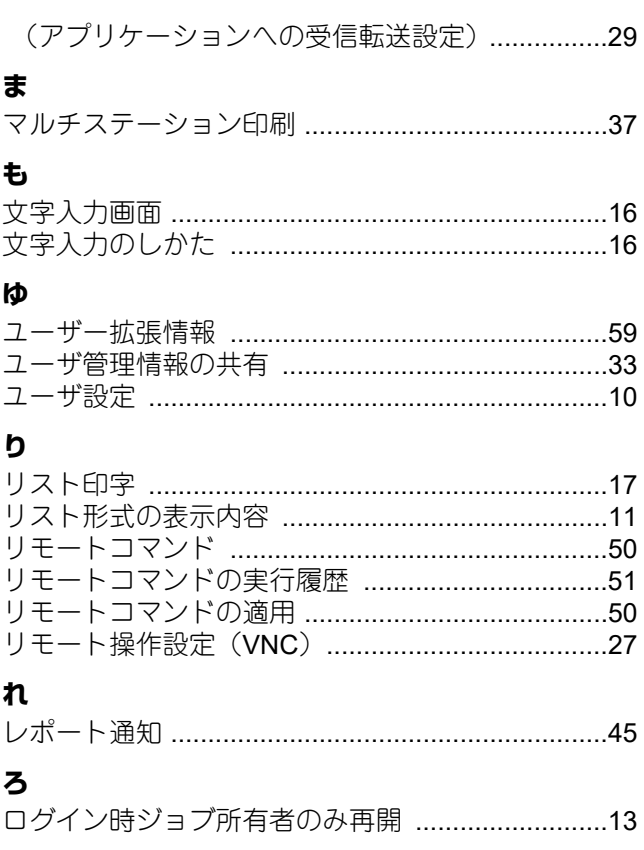

FC-2010AC FC-2515AC/3515AC/4515AC/5015AC DP-2518A/3518A/4518A/5018A FC-5516AC/6516AC/7516AC DP-6518A/8518A OMJ210070A0 東芝デジタル複合機 最新機能説明書 **P**STUDIO2010AC **P.STUDIO2515AC/3515AC/4515AC/5015AC P.** STUDIO2518A/3518A/4518A/5018A **e** STUDIO5516AC/6516AC/7516AC  $e$ <sub>5</sub>TUDIO 6518A/8518A

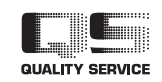

R210420Y0101-TTEC Ver01 F 発行 2022年2月

東芝テック株式会社